## Montura Computerizada Multifunción

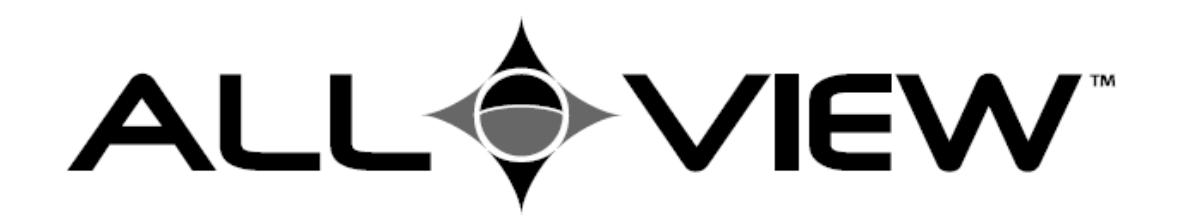

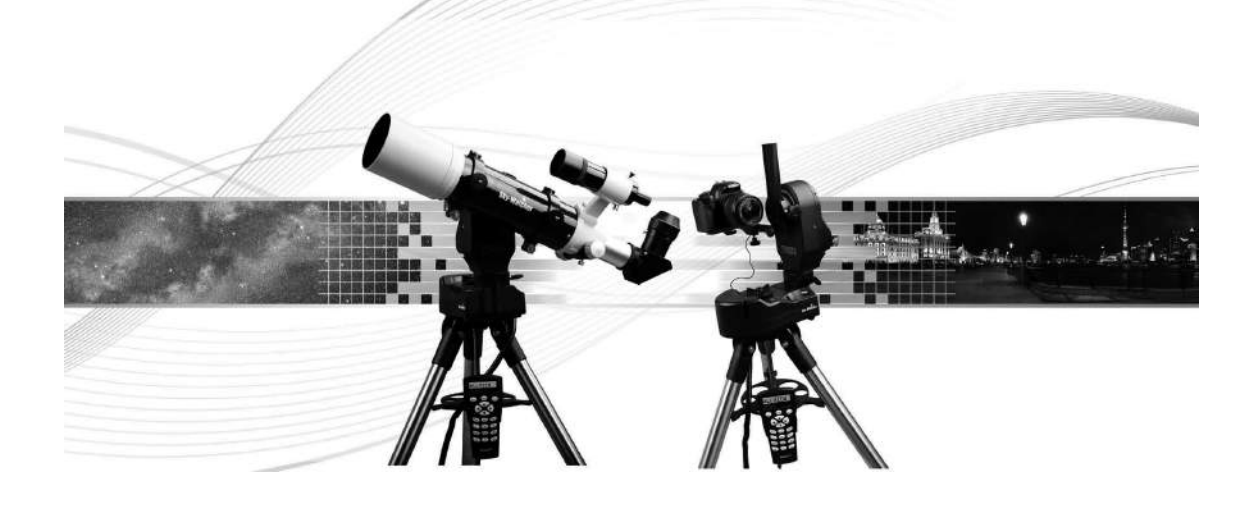

## Manual de Instrucciones

# Índice

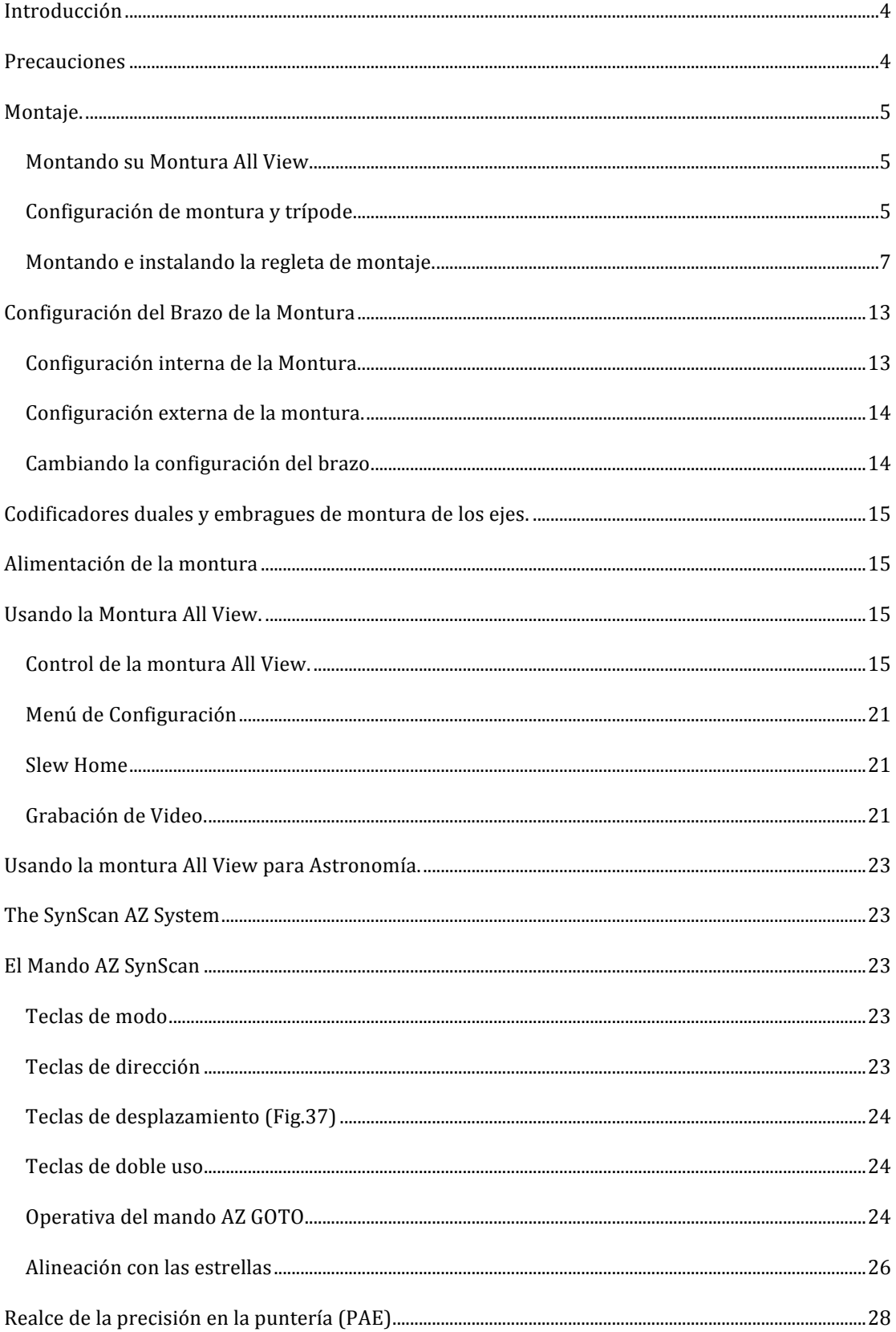

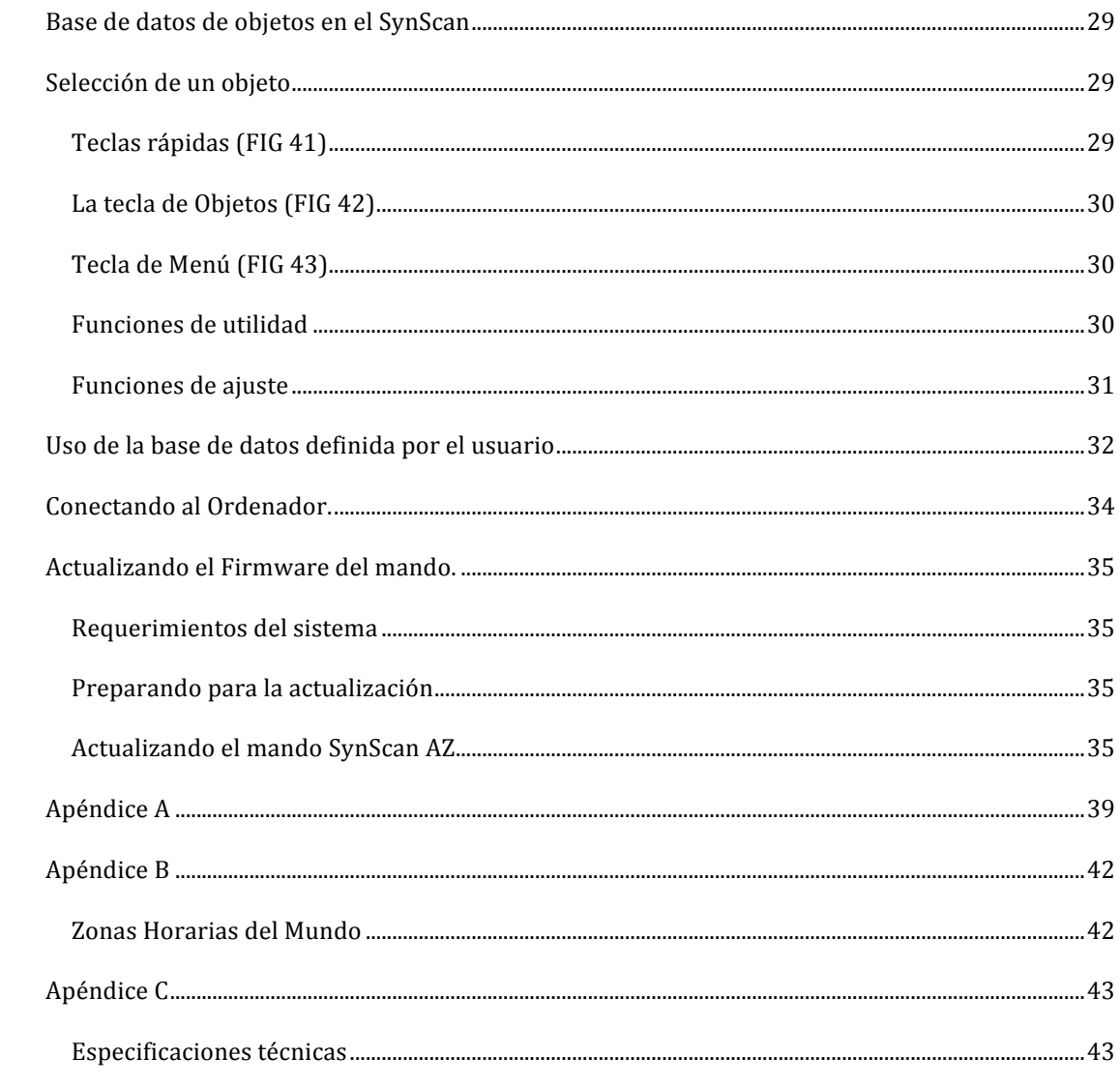

## **Introducción**

Enhorabuena por la compra de la Montura Sky-Watcher™ AllView™. Esta montura Multifunción está diseñada para su siguiente uso:

- Montura Altazimutal Go-To computerizada (Usando un Telescopio o Tubo Óptico no incluido).
- Plataforma Motorizada para tomar fotos panorámicas.
- Plataforma para tomar videos panorámicos en un lapso de tiempo.
- Una base motorizada para tomar panorámicas suavizadas.

Las monturas Sky-Watcher disponen de dos años de garantía limitada.

Algunas de las de los muchos estándares que tiene esta montura son:

- Soporte Multiusos para colocarle un tubo óptico, una cámara o una cámara de video
- Dos codificadores Ópticos. La montura no perderá la posición hasta que la mueva manualmente
- Trípode robusto de acero inoxidable
- Montura computerizada que dispone de 42,900 objetos que podrá realizar puntería
- Incluye un cable disparador compatible con la mayor parte de las cámaras Canon réflex digitales.

Por favor, lea atentamente este manual antes de ponerse a usar su nueva montura All View. Le recomendamos tomar unas sesiones para familiarizarse con su montura, y mantenga siempre a mano este manual por si le surgen dudas. Este Manual le proporciona información detallada del uso y le indica paso a paso como usarla para que su experiencia sea lo más simple posible.

La montura All View está diseñada para que pueda disfrutarla durante años. Sin embargo tiene que tener

#### **Precauciones**

- Bajo ningún concepto, mirar directamente al sol (Salvo si dispone un filtro solar) apropiado), ya que el daño puede ser permanente e irreversible.
- No utilice su telescopio para proyectar la imagen del sol sobre ninguna superficie. El calor producido en el interior puede dañar el telescopio y los accesorios de este.
- No use un ocular solar o prisma de Herschel. El calor producido en el interior puede producir un daño irreparable en su telescopio, permitiendo que los rayos del sol se introduzcan en su ojo.
- Nunca deje el telescopio sin atención, menos si hay niños cerca o adultos no familiarizados con el uso y disfrute de su telescopio.

## **Montaje.**

La montura All View viene completamente pre montada y puede tenerla en funcionamiento en unos pocos minutos. La montura viene correctamente empaquetada en una caja reusable con los siguientes accesorios:

- Montura All View
- Mando SynScan
- Regleta de montaje (en 4 piezas)
- Trípode de acero
- Portaobjetos de trípode
- Cable disparador (Para la mayoría de las cámaras Canon Réflex Digitales)
- $\bullet$  Cable RS-232

#### **Montando'su'Montura'All'View**

Comience retirando todos los embalajes de la montura de la caja de cartón y los accesorios de sus cajas individuales. Recuerde no romperlos para poder reutilizar los en futuros desplazamientos.

#### **Configuración'de'montura'y'trípode**

La Montura All View viene con el trípode montado. Para ajustar la montura al trípode:

- 1. Despacio, afloje los tornillos de presión y coloque la montura a la altura deseada. Una vez colocado apriete de nuevo los tornillos para fijar la posición. FIG 1
- 2. Una vez extendidas las patas coloque la montura como puede ver en la FIG 2

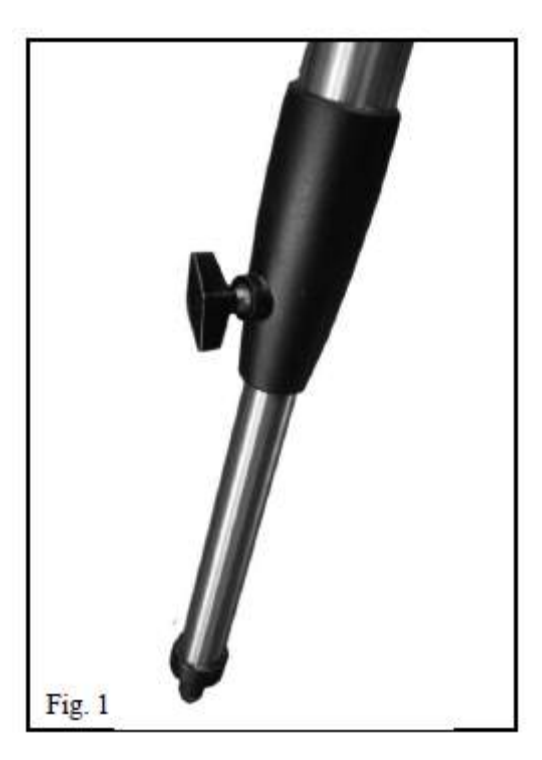

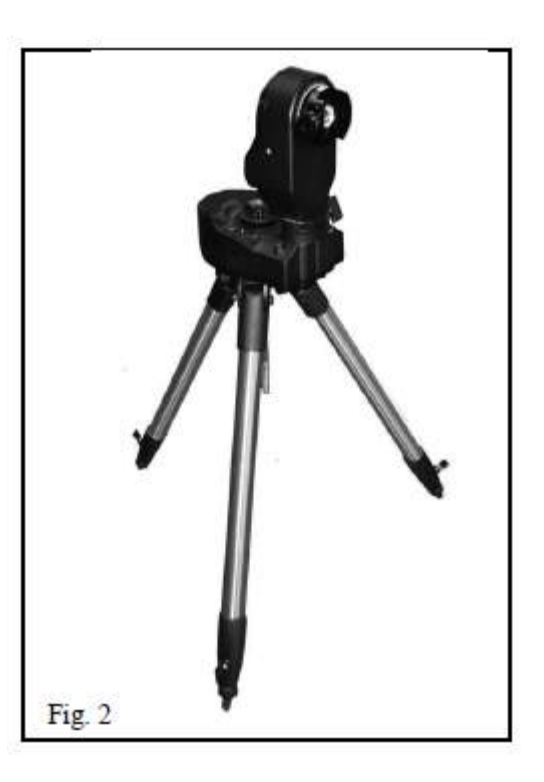

- 3. Nivele cada una de las patas. Deje el trípode nivelado, para ello ayúdese del nivel de burbuja. Recuerde que para dejarlo nivelado no todas las patas tienen que estar a la misma altura.
- 4. Coloque el accesorio portaobjetos del trípode en el eje primario de la montura, para ello empuje y coloque el tornillo de sujeción, como se puede ver en la imagen. FIG 3

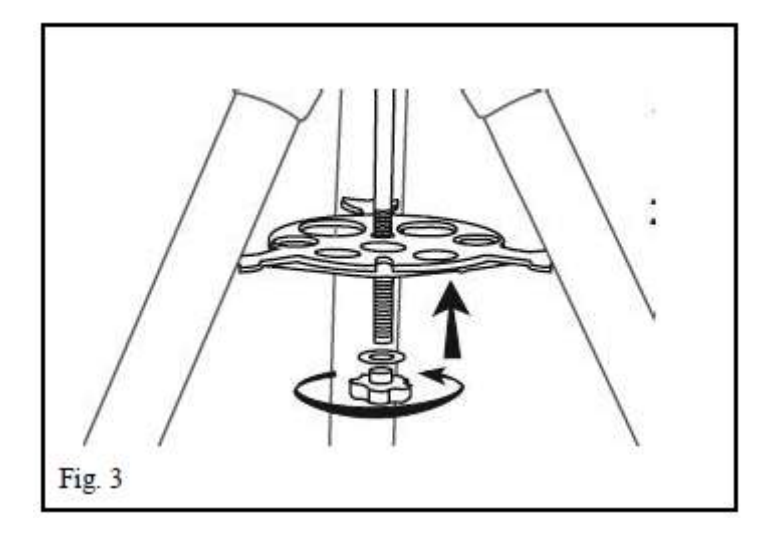

5. Instale el control de mano deslizándolo sobre el accesorio como puede ver en la imagen FIG 4. Empuje la pieza hasta dejarla fijada.

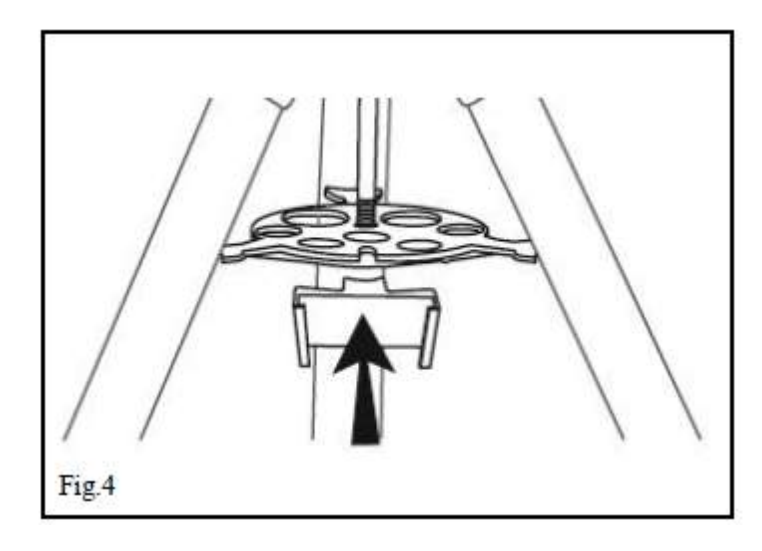

#### **Montando'e'instalando'la'regleta'de'montaje.**

La regleta está dividida en cuatro partes, barra de encaje, raíl guía, placa de montaje modo paisaje y la placa de montaje modo retrato como se muestra en la imagen, FIG 5

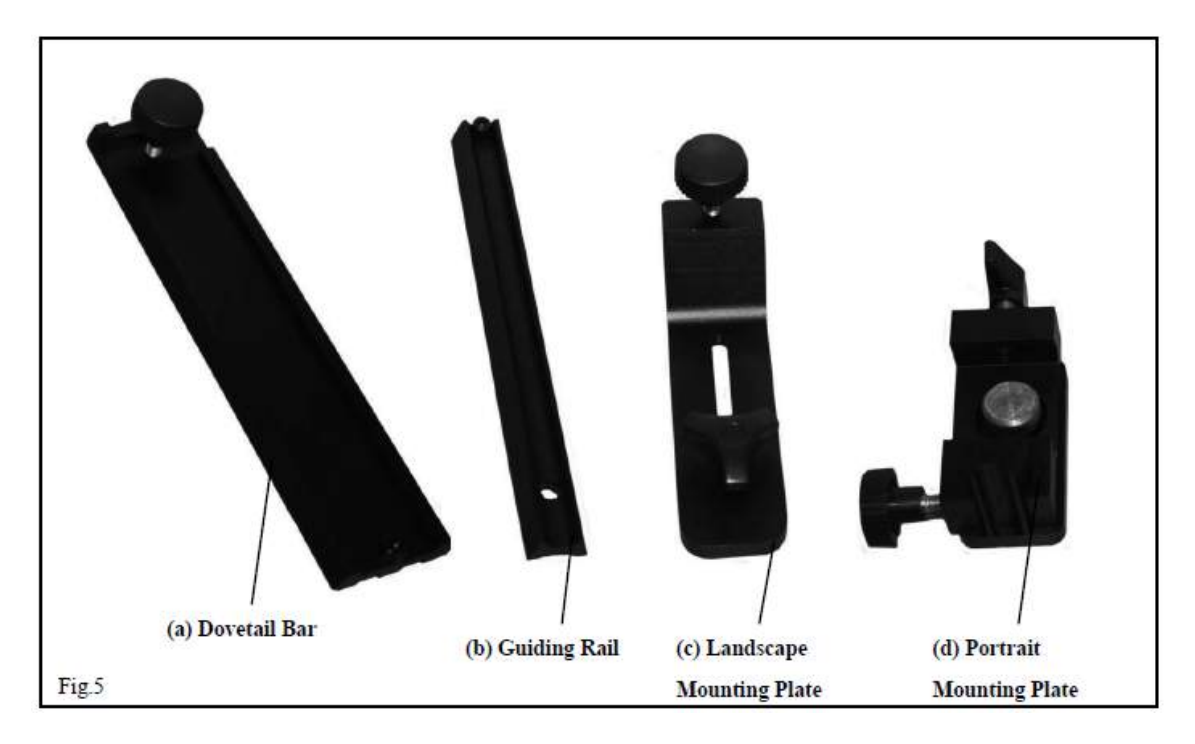

El soporte de la montura puede colocarse en dos posiciones, Para paisaje o para retrato.

#### *Modo!paisaje*

1. Coloque la barra de encaje sobre el raíl guía en 90<sup>°</sup> como se puede ver en la imagen FIG 6

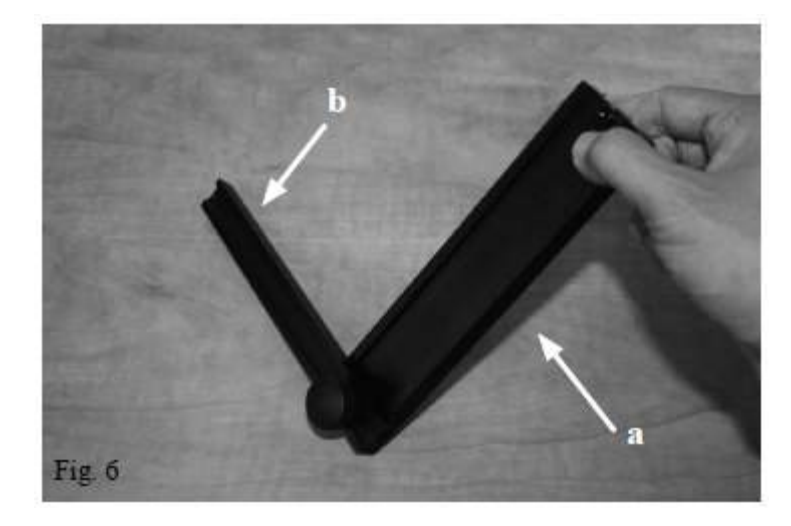

2. Ahora coloque la placa de montaje modo paisaje en el raíl guía como se muestra en la imagen. FIG 7.

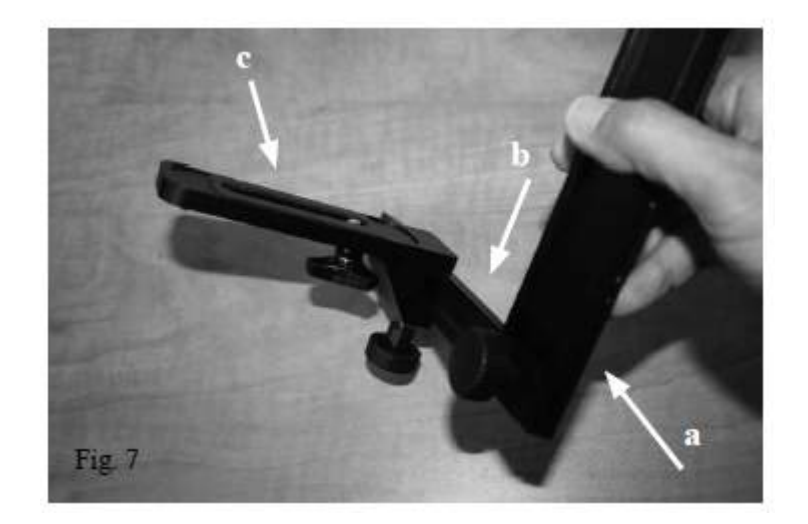

- 3. Coloque la placa de montaje a lo largo del raíl guía como sea necesario. Esto dependerá de la cámara que usted tenga. Una vez seleccionada la posición, afiance con el tornillo de presión al raíl guía.
- 4. Afloje el tronillo de la montura All View para poder introducir la pieza que acaba de montar, en posición vertical. Realice el giro de la forma que aparece en la imagen. FIG 8

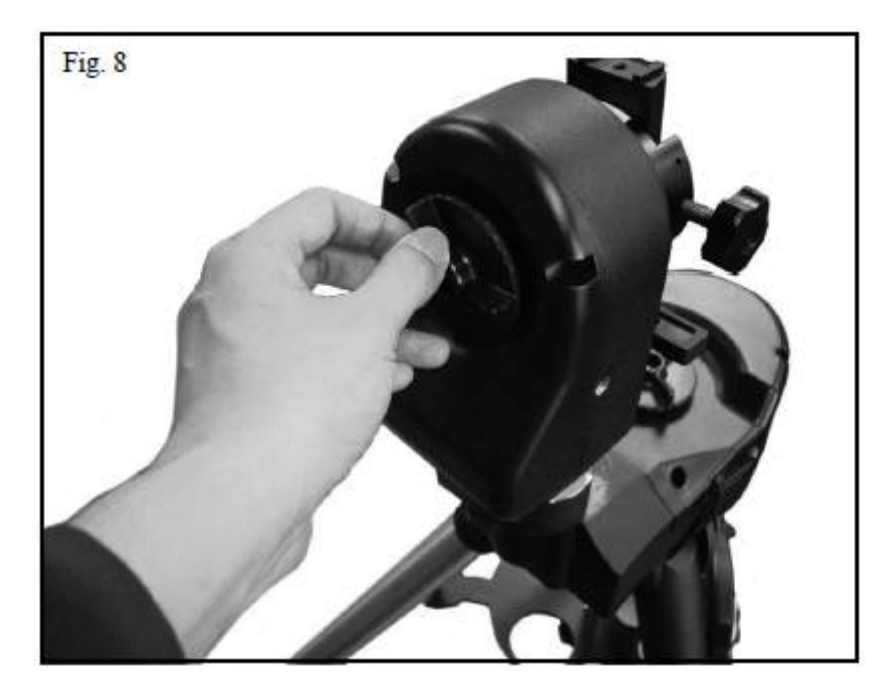

5. Afloje el tronillo de la cola de milano que está en el brazo tenedor de la montura y deslice la pieza hacia dentro. Apriete como sea necesario. La montura quedara de la siguiente forma FIG<sub>9</sub>

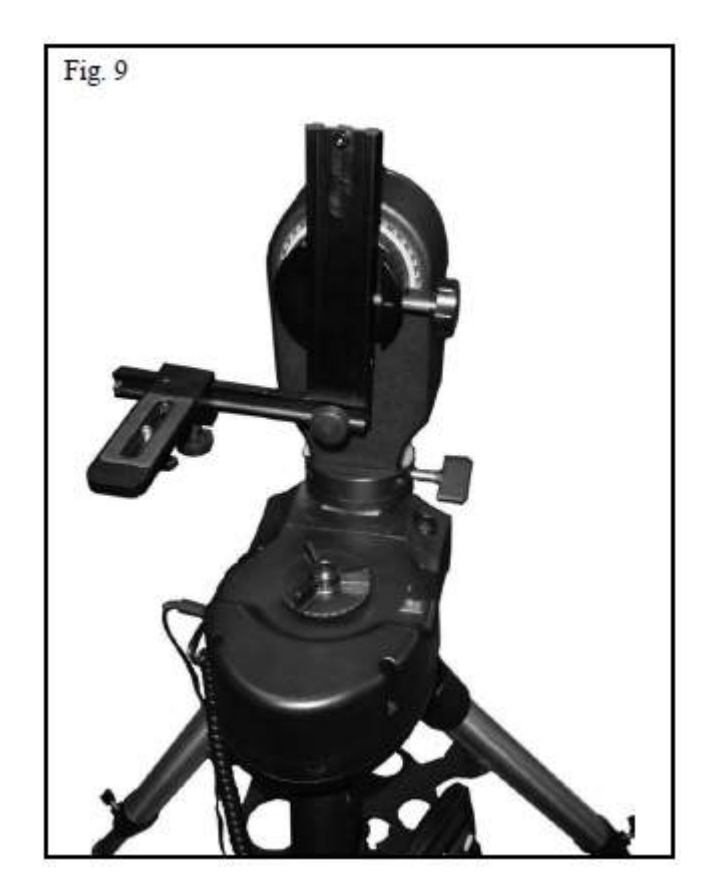

6. Use la rosca de ¼ de pulgada para sujetar su cámara en la placa de montaje modo paisaje.

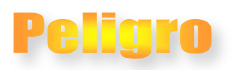

No apriete demasiado la rosca de ¼ ya que puede realizar daños en el cuerpo de su cámara.

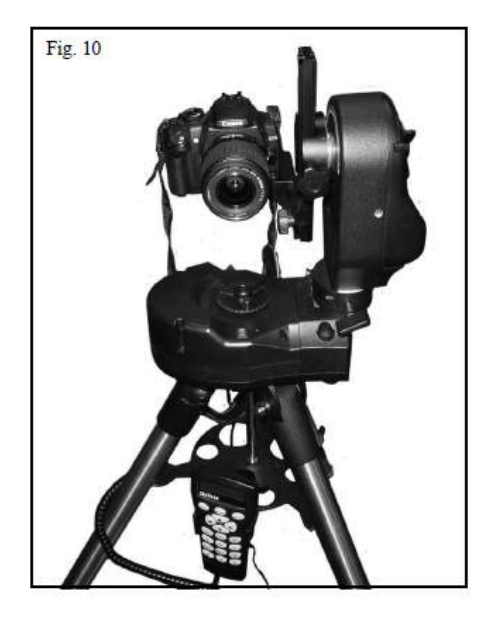

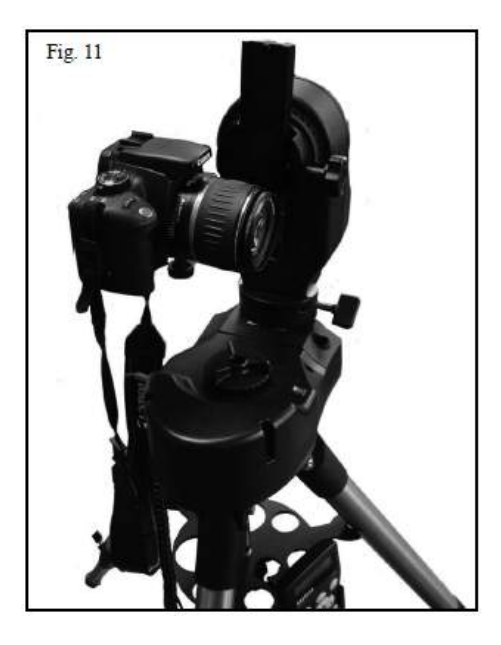

- 7. La cámara puede ser ajustada por tres dimensiones en el soporte de la montura como se ve en la imagen FIG 12 en:
	- Arriba y abajo (Eje Z). Ajuste la cola de milano en el brazo tenedor.
	- Adelante y atrás (Eje Y). Ajuste la montura del modo paisaje desplazándola por el raíl guía.
	- Izquierda y derecha (Eje X). Ajuste el perno de la cámara en la montura del modo paisaje.

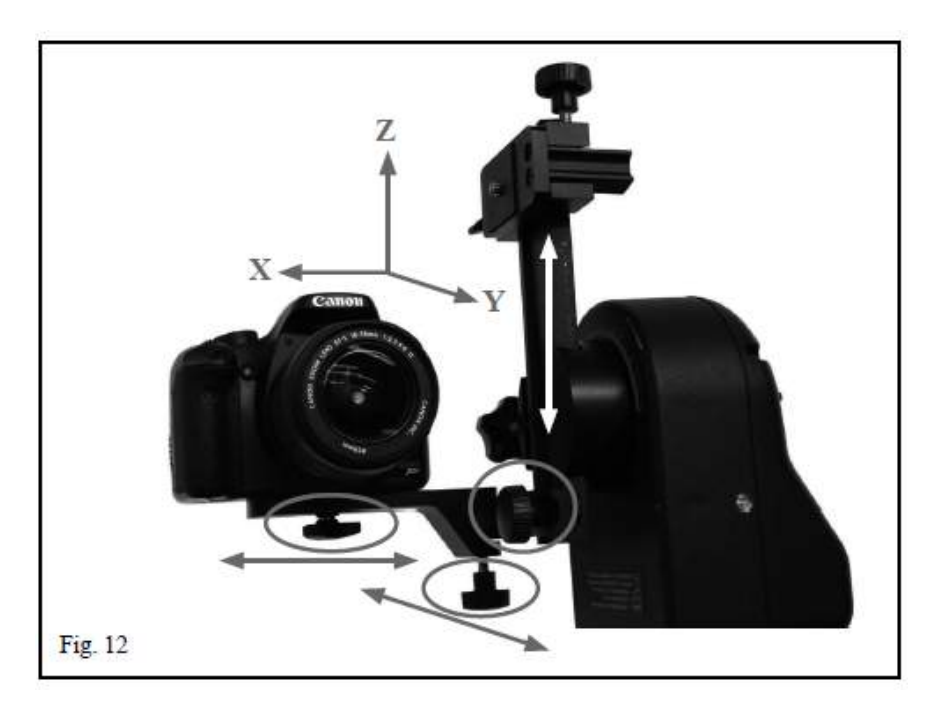

#### *Modo!Retrato*

1. La placa de montaje del modo retrato consta de dos piezas, la Placa de montaje y de la pieza de sujeción de la cola de milano. Para separarlas solo debe aflojar el tornillo como aparece en las imágenes FIG 13 y FIG 14.

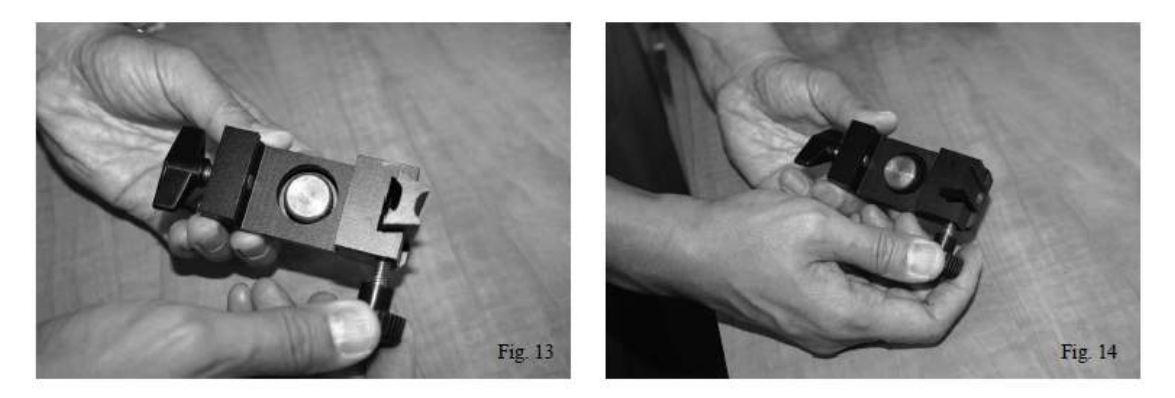

2. Separadas las piezas quedan como se ven en la imagen. FIG 15

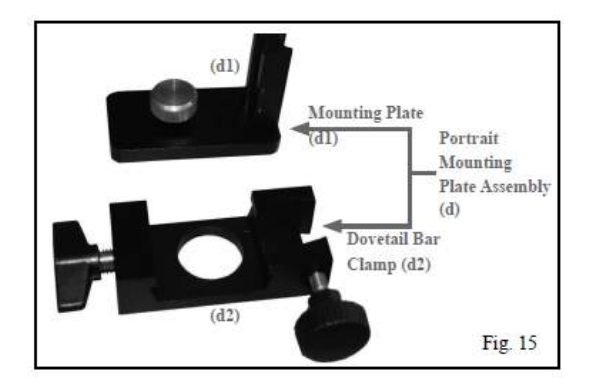

3. Ajuste la placa de montaje mediante la rosca de  $\frac{1}{4}$  como se ve en la imagen FIG 16

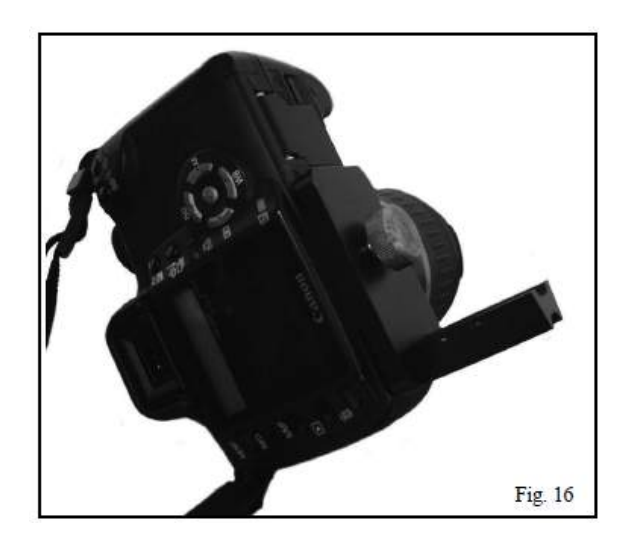

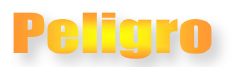

Cuidado a la hora de apretar la rosca de ¼ puede dañar el cuerpo de su cámara si la aprieta demasiado.

4. Deslice la pequeña regleta guía (d1) sobre el raíl guía de la cola de milano (d2) y fíjela con el tornillo que se puede ver en la imagen FIG 17

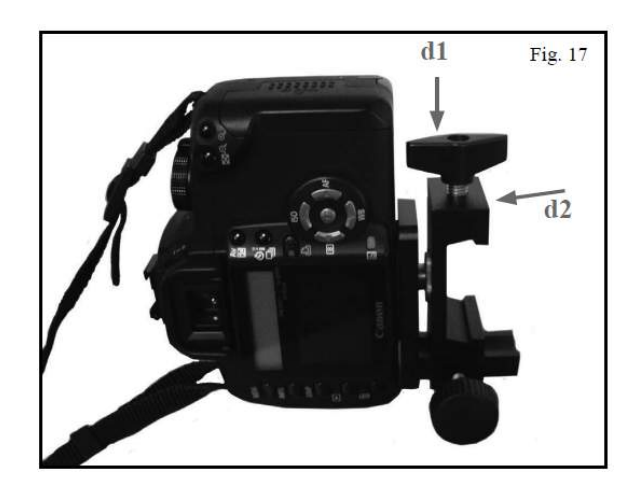

5. Deslice la cola de milano dentro de la placa de montaje modo retrato y asegúrela con el tornillo de sujeción como aparece en la imagen FIG 18 y FIG 19

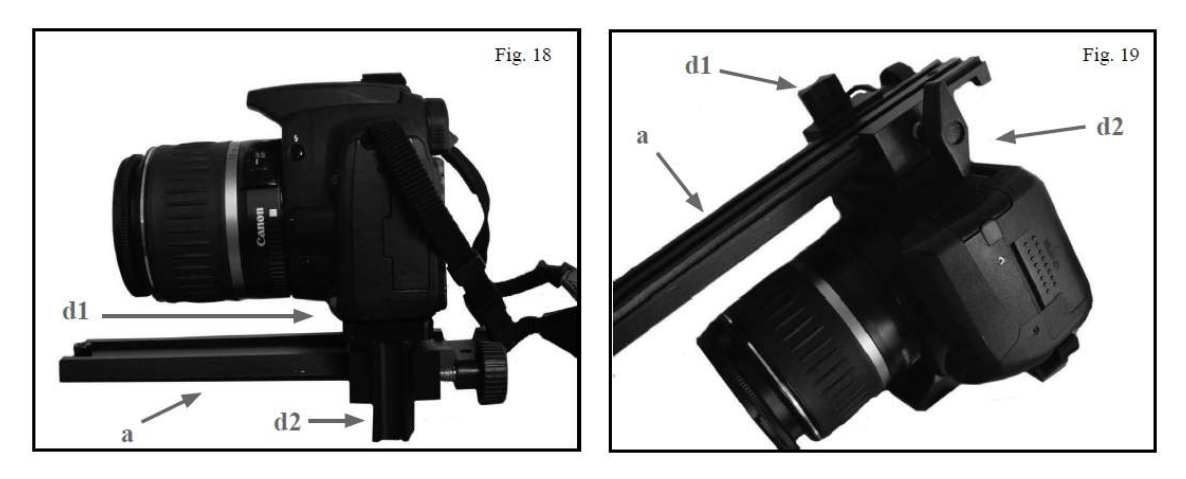

Nota: Cuando este montando la placa de montaje de modo retrato (d), asegúrese de que la placa de montaje (d1) está colocada en posición elevada para evitar que la rosca de ¼ obstruya el paso de la cola de milano (a). Una vez unido, puede reajustar la distancia a sus necesidades.

- 6. Afloje el tornillo de altitud del brazo de la montura colocando la cola de milano paralela al suelo. Apriete de nuevo el tornillo de altitud.
- 7. Afloje el tornillo de sujeción de la cola de milano en el brazo de la montura y deslice la cola de milano en la sujeción de la cola de milano. Apriete el tornillo de sujeción. La montura quedara en una configuración similar a la de la imagen FIG 20 y FIG 21

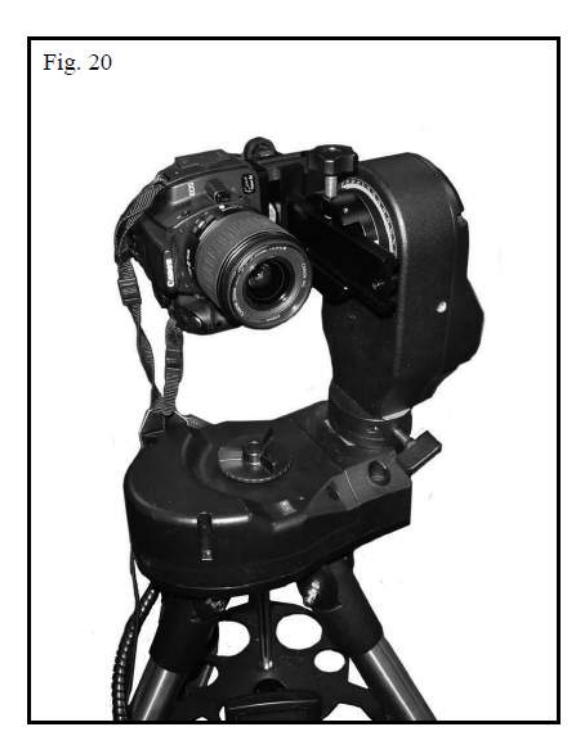

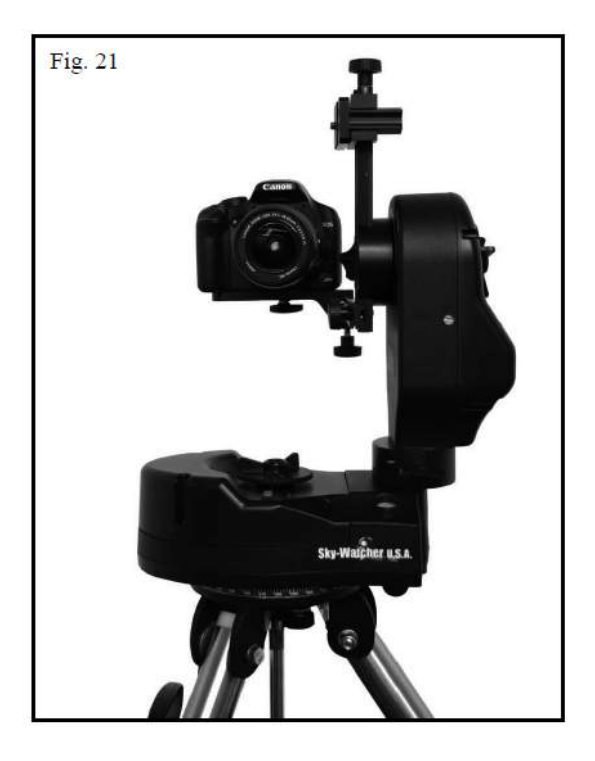

- 8. La cámara podrá ser ajustada en tres dimensiones como puede ver en la imagen FIG 22
	- Adelante y atrás (Eje X). Ajuste la placa de montaje modo retrato a lo largo de la cola de milano

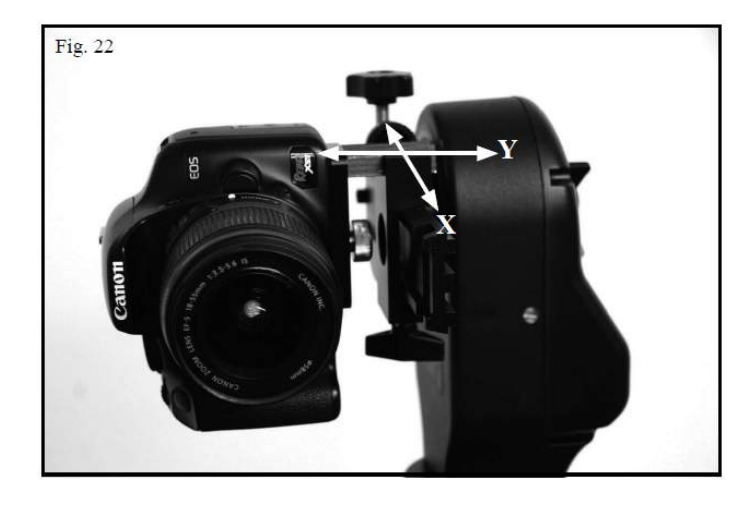

• Izquierda y Derecha (Eje Y). Ajuste la placa de montaje respecto a la abrazadera de la cola de milano

## **Configuración del Brazo de la Montura**

El brazo tiene dos posibles configuraciones, ambas pueden sevir tanto para Fotografía como para Astronomía.

#### **Configuración'interna'de'la'Montura.**

La configuración interna de la montura, como se ve en la FIG 23, estas diseñada cuando se utiliza el modo panorámico para fotografía. Esta permite colocar la cámara en el punto nodal, cerca de la intersección de ambos ejes acimutal y de altitud.

Esta configuración también es válida para telescopios, pero estará limitada en el eje de altitud los tubos grandes, ya que no podrá moverlos con la misma solvencia y tendrá que utilizar la configuración externa para evitar problemas en la montura.

- Cuando use esta configuración con una cámara de fotografía, el brazo de la montura estará en a la izquierda según mira la montura, en la posición que se muestra en la imagen
- Cuando use Prismáticos o Tubos ópticos de tamaño reducido, deberá colocar el brazo de montura a la derecha según mira la montura.

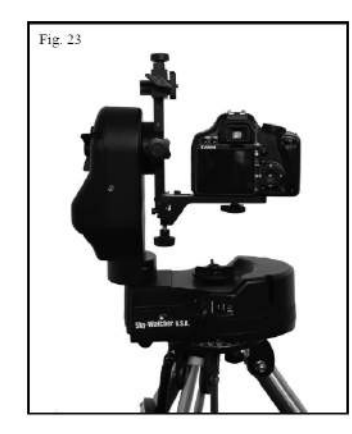

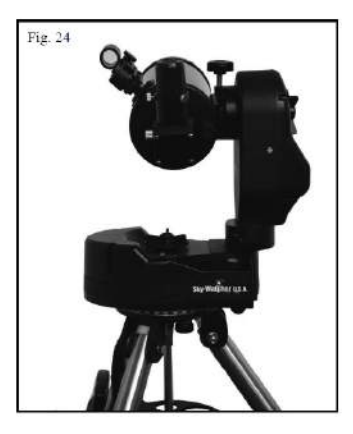

#### Configuración externa de la montura.

La configuración externa de la montura, como se puede ver en la imagen FIG 25, está diseñada principalmente para uso astronómico, ya que da un mayor movimiento de altitud que la configuración interna, evitando que el tubo golpee al brazo de la montura o a la montura. El brazo se colocara a la derecha como puede ver en la imagen.

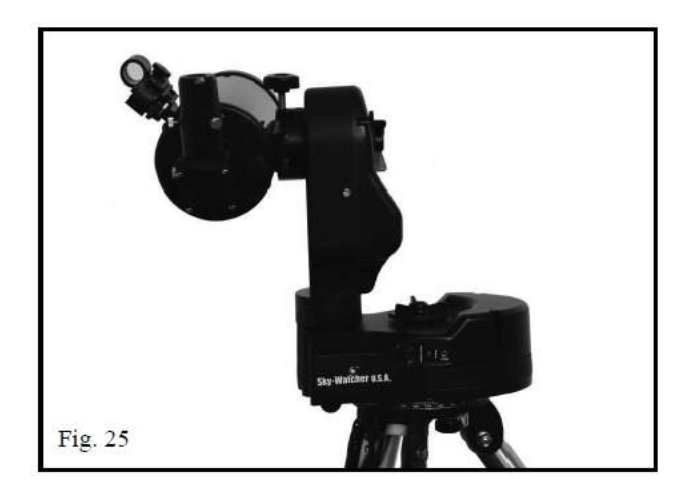

#### **Cambiando'la'configuración'del'brazo**

Para cambiar la configuración de la montura, de interna a externa, tire del pasador ubicado en la parte baja del brazo pegado a la base. Sujete el pasador y gire la montura 180º y suelte el pasador, como puede ver en las siguientes imágenes.

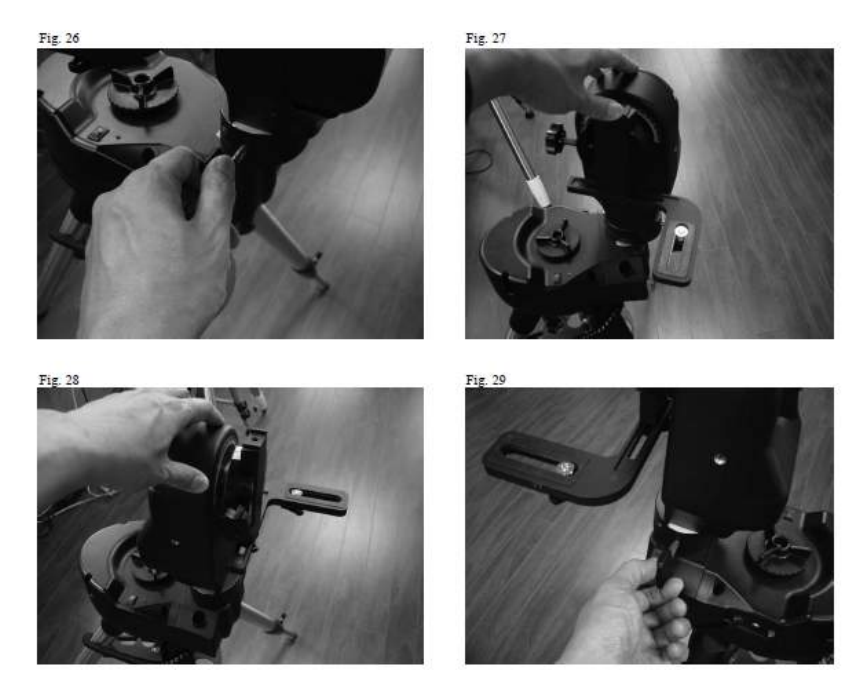

Nota: Cuando la cámara o tubo óptico, se coloque en una posición incorrecta, como se describe arriba, el movimiento hacia arriba o hacia abajo, la montura podrá no funcionar correctamente.

#### **Codificadores duales y embragues de montura**

#### **de los ejes.**

La montura All View viene con un sistema de codificación dual diseñado y patentado en ambos ejes. Esto hace que la montura no pierda la alineación o la información de la posición en ambos ejes, incluso si el telescopio es movido a mano. Una vez colocada la montura en la posición deseada, apriete la palanca de embrague con el fin de mover los motores. Si no apretara el embrague puede realizar daños a los mismos.

## eliare

Debe de tener mucho cuidado y o usar tubos ópticos grandes ni pesados, ya que la montura y sus motores no están preparados para maniobrar pesos mayores de 4,5 kg y podría dañar la montura.

## **Alimentación de la montura**

La montura All View necesita 12 Voltios DC de energía nominal, pero puede usar en 8 y 16 Voltios. Nunca use una alimentación distinta de este rango, ya que puede generar un daño electrónico irreparable. La montura funciona mediante un adaptador AC que se conecta a la base de la montura, o bien con 10 pilas Alcalinas colocándolas en su lugar correspondiente.

El compartimento para las baterías está colocado en la parte inferior de la base de la montura. Para acceder a este compartimento debe:

- Separe la montura del trípode y afloje los tres tornillos ubicados en la base de la montura.
- Gire la montura y localice los tornillos de cabeza moleteada.
- Retire los dos tornillos completamente y tire para abrir el compartimento de las pilas.
- Introduzca las 10 pilas como indica el compartimento
- Coloque de nuevo la tapa y apriete los tornillos

## **Usando la Montura All View.**

#### **Control'de'la'montura'All'View.**

La All View es una montura Multifunción con montura para cámara y trípode. No solo se puede usar como montura computerizada para telescopio, sino que también se puede usar para montura motorizada para fotografía o para cámara de video. La montura All View junto con el Mando SynScan en su función panorámica hace que la montura una montura panorámica espectacular. Dispone de tres métodos para hacer toma panorámica, Easy Pano, Preset Pano y Time Lapse. Tres modos que pasamos a detallar.

#### *Easy!Pano*

Este el el método más simple y sencillo para las personas que empiezan a usar monturas panorámicas para fotografía.

1. Coloque la cámara en la montura All View. Si está usando una cámara Canon, puede usar el cable disparador que viene con la montura para conectarlo a la salida SNAP y conectar la

montura a la entrada SNAP de la cámara. Esto te permitirá usar automáticamente tu cámara con la montura y trabajar en el modo Auto. La mínima duración de tiempo para apagar y encender es de 0.1 segundos y la máxima más de 60 segundos. Si usa otras marcas de cámaras, no podrá utilizar el modo automático y deberá usar el manual.

2. Encienda el mando. Le aparecerá la versión del Firmware que vera en la pantalla como la imagen

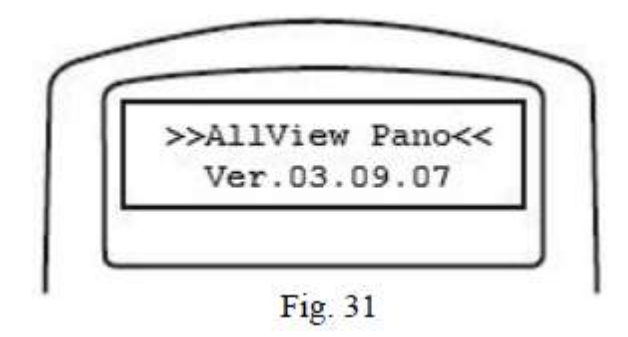

3. Presione la tecla ENTER del mando y le aparecerán los modos de operación, con la tecla de movimiento, seleccione el modo **Panoramic Mode** y pulse Enter

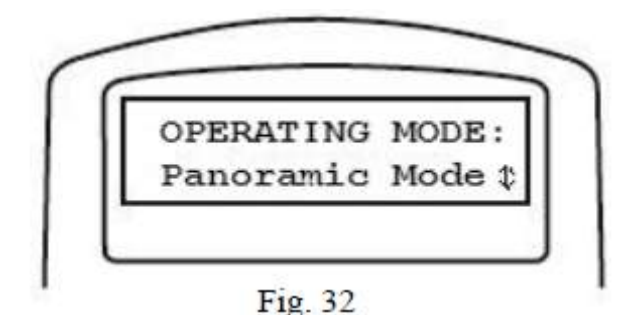

- 4. Selecciones con las teclas de movimiento el modo Easy Pano.
- 5. El mando le pondrá en la pantalla "Step 1: Set Camera FOV..." y "Already know the FOV?"
	- Si conoce el campo de visión de su cámara pulse la tecla 1. El mando le preguntara cual es el campo de visión, en grados, primero del eje horizontal. Cuando acabe pulse ENTER y le pedirá el campo de visión del eje Vertical.
	- Si no conoce el campo de visión pulse 2, y el mando le indicara los pasos a seguir para que calcule el campo de visión en ambos ejes. Si su cámara está equipada, encienda la pantalla LCD, sino use su visor. La montura le indicara que use las teclas direccionales para mover la montura en los siguientes términos:
		- **i.** Alinee el marco superior con el horizonte y pulse ENTER
		- **ii.** Alinee el marco inferior con el horizonte y pulse ENTER

El mando le indicara la medida para su campo de visión para el eje vertical. Para continuar pulse 3. Si desea repetir la medición y hacerla más precisa pulse 1. El mando ahora le indicara que realice la misma operación con el eje horizontal.

i. Alinee al marco izquierdo de la cámara con el centro inicial de la vista y pulsa ENTER.

ii. Alinee el marco derecho de la cámara con el centro inicla de la vista y pulse ENTER.

El mando le dará la medida para su campo de visión en el eje horizontal. Para continuar pulse 3, si decide hacer una medición mas precias pulse 1. El mando ya tendrá almacenados los valores para su campo de visión.

- 6. El mando pondrá ahora "**Step2 HOME Position**" y le indicará que use las teclas de movimiento para colocar la cámara en el punto central de la foto panorámica que va a realizar y pulse ENTER.
- 7. El mando ahora pondrá "**Step3 Set Pic Range**" use los botones de movimiento y seleccione 360<sup>°</sup> panoramic o wide Angle entre los modos.
- 8. El mando le dará el mensaje "**Set Pic Range**"y use los botones de movimiento para seleccionar "by editing" o "by measuring" el rango. Pulsa ENTER sobre la opción que prefiera.
	- Cuando seleccione "by Editing" el mando le pedirá los siguientes datos:
		- **i. RGT LMT** Cuanta de lejos quieres que vaya la montura hacia este lado.
		- **ii.** LEFT LMT Cuanto de lejos quieres que vaya la montura hacia este lado.
		- iii. **UP LMT**. Cuanto quieres que suba la cámara.
		- **iv. DOWN LMT** Cuanto quieres que baje la cámara.

*Nota: Cuando trabaje en el modo 360º Panoramic, solo le pedirá UPLMT y Down LMT* 

• Cuando seleccione "by measuring", deberá mover con el mando a los puntos donde quiera que llegue la foto. Con los botones de movimiento mueva la cámara a la esquina derecha y pulse ENTER, luego mueva la montura a la esquina inferior izquierda y pulse ENTER. Confirme pulsando 1

*Nota: Si está trabajando en modo 360º Panoramic solo tendrá que llevarlo a lo más alto y a lo más bajo.*

- 9. El mando le pondrá "Step 4 Set Shooting" y "Set Time Halt" usando el mando numérico, introduzca el numero de segundos en los que deberá detenerse la montura entre disparo y disparo y pulse ENTER.
- 10. El mando le preguntara si desea continuar con el modo Auto Disparo.
	- Si pulsa 1, la montura All View funcionara en modo Auto Disparo, mandando señales electrónicas al disparador a través del disparador de la cámara haciendo fotos exactamente donde se ha señalado. La montura se deslizará a su posición adecuada, tomara la foto y se desplazar al siguiente punto sin intervención de nadie. Este modo de configuración es ideal para las cámaras Canon EOS DSLR usando el cable disparador (incluido). Después de elegir la opción de auto disparo, el mando le pedirá el tiempo de exposición. Utilice el teclado numérico para introducir entre 0.1 segundos y 999.9 segundos.

*Nota: El tiempo de exposición de la montura no se refiere al tiempo exacto de disparo de la cámara.* Este se refiere al tiempo de encendido y apagado de la señal de liberación del obturador de la cámara. *Normalmente&el&tiempo&de&exposición&introducido&en&este&complemento&será&mayor&que&el&tiempo&de&*

*exposición&de&la&cámara.&El&ajuste&de&velocidad&y&apertura&del&obturador&se&podrán&hacer&en&la&*  $c$ ámara, la montura no controla esto.

> • Pulsando el botón 2 puede realizar los tiempos de exposición manualmente. La montura le pedirá que empiece el alineamiento. Cuando lo haga la montura girara a la primera posición indicada. En la pantalla aparecerá algo similar a lo que puede ver en la FIG 33, la cual indica el número de posición de la foto a realizar 1 de 33. Puede realizar la toma de las fotografías disparando como habitualmente. Pulse 3 y se desplazara a la siguiente posición y tome la foto manualmente. Continúe este proceso con las imágenes que tenga su composición. Si desea repetir alguna toma en cualquiera de los puntos, pulse 1 para ir en sentido descendente de los puntos.

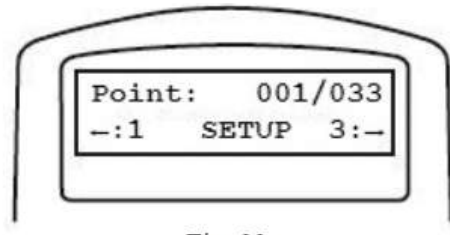

Fig. 33

- 11. Después que la montura All View haya realizado la toma de todas las fotos de la composición, el mando le pedirá si quiere realizar la panorámica usando los mismos puntos. Si elije que si, la montura le preguntara si los quiere hacer en sentido contrario. Si elije que si, la montura se moverá a los puntos anteriores en sentido contrario, si elije que no la montura se desplazara a la primera posición tomada anteriormente.
- 12. Para salir del modo Easy Pano, pulse ESC, cuando la montura este parada. Preguntara si quiere salir del Pano Mode. Pulse 1 y saldrá de la aplicación.

#### **Preset Pano Mode**

Este método es para usuarios más avanzados que quieran definir los puntos de toma de imágenes. Esto lo podrá hacer creando una serie de capas. Cada capa especificará la altitud y ángulo en los cuales quiere disparar y cuantas imágenes quiere hacer del panorama 360<sup>º</sup> a la altura escogida. Añadiendo capas adicionales a diferentes alturas, usted podrá tomar una panorámica de  $360^\circ$ desde la base de la montura a la parte al zenit de la montura.

- 1. Seleccione el Prest Pano Mode y pulse la tecla ENTER. El mando le pedirá que elija su cámara. El mando tiene dos memorias para que usted pueda guardar los datos de su cámara como nombre modelo y los parámetros de campo de visión de la cámara. Si es la primera vez que usa la montura, o bien no lo ha definido nunca, puede seleccionar cualquiera de las dos CAM#1 o CAM#2 y pulsar ENTER.
- 2. El mando le solicitara si quiere editar los parámetros. Pulse 1 para continuar editando. El mando le mostrará las capas predefinidas. La línea superior le marcará el número total de capas, así como cuales están usadas. La segunda línea le informa del numero de imágenes necesarias para hacer una foto de 360<sup>º</sup> al ángulo de inclinación señalado. En el ejemplo de la FIG 34, está viendo la capa 2 de un total de 5 capas y la montura tomara un total de 3 fotos con un ángulo de  $5^{\circ}$  por encima de la posición actual. Puede usar las teclas de movimiento para desplazarse por las capas. Para editarlas pulse, pulse ENTER

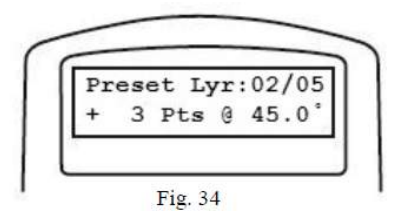

- 3. El mando le preguntara si quiere añadir o borrar capas pulse 1 para añadir o borrar capas, y pulse 2 para aceptar las capas preseleccionadas.
- 4. Si ha pulsado 1 el mando le preguntará si desea añadir una nueva capa, o borrar la capa actual que está viendo.
	- **Añadiendo capas:** Pulse 1 para añadir una capa. Utilice los botones de movimiento y el teclado numérico para introducir número de imágenes y ángulo de inclinación. Para cambiar el signo +/- del ángulo de inclinación, para seleccionar el signo destáquelo usando los cursores. Positivo será por encima de la situación de la cámara, negativo por debajo. Pulse ENTER cuando haya finalizado.
	- **Borrando Capas:** Pulse 2 para borrar la capa actual. Una vez pulse la capa de borrara.

*Nota:&No&puede&editar&una&capa&una&vez&grabada.&Si&necesita&editar&los&parámetros&de&la&capa,&tendrá& que&crear&una&capa&nueva&y&borrar&la&incorrecta.*

- 5. El mando le preguntara si quiere salir de la edición de capas. Pulse 1 para salir o bien pulse 2 para continuar añadiendo y borrando capas.
- 6. Una vez abandonado el editor de capas, el mando le preguntará si quiere la configuración de capas para el futuro. Pulse 1 para guardar cambios.

*Nota:&Hay&dos&Capas&Zenith&y&Nadir.&Zenith&se&refiere&al&punto&superior&de&la&montura&y&Nadir&al&punto&* inferior de la montura. Si borrase estas capas, el mando le dirá si desea volver a introducirlas.

- 7. El mando le preguntara sobre nivelar el alcance y moverse a la posición inicial. Las altitudes puestas en las capas, son medidas desde la posición inicial, por lo cual asegúrese de que la montura está bien colocada antes de pulsar ENTER.
- 8. El mando le pedirá el tiempo de parada. Usando el teclado numérico, podrá seleccionar el tiempo entre el que la montura para y captura imagen. Pulse ENTER.
- 9. El mando le preguntara si quiere continuar con el modo Auto disparo.
	- Si pulsa 1, la montura All View funcionara en modo Auto Disparo, mandando señales electrónicas al disparador a través del disparador de la cámara haciendo fotos exactamente donde se ha señalado. La montura se deslizará a su posición adecuada, tomara la foto y se desplazar al siguiente punto sin intervención de nadie. Este modo de configuración es ideal para las cámaras Canon EOS DSLR usando el cable disparador (incluido). Después de elegir la opción de auto disparo, el mando le pedirá el tiempo de exposición. Utilice el teclado numérico para introducir entre 0.1 segundos y 999.9 segundos.

*Nota:&El&tiempo&de&exposición&de&la&montura&no&se&refiere&al&tiempo&exacto&de&disparo&de&la&cámara.&* Este se refiere al tiempo de encendido y apagado de la señal de liberación del obturador de la cámara. Normalmente el tiempo de exposición introducido en este complemento será mayor que el tiempo de

*exposición&de&la&cámara.&El&ajuste&de&velocidad&y&apertura&del&obturador&se&podrán&hacer&en&la&*  $c$ ámara, la montura no controla esto.

> • Pulsando el botón 2 puede realizar los tiempos de exposición manualmente. La montura le pedirá que empiece el alineamiento. Para realizar las fotos deberá hacerlo manualmente. Pulse 3 para en el mando para deslizar a la siguiente foto y tomarla manualmente. Repita este proceso hasta terminar el número de fotos necesario. Si quisiera volver atrás o rehacer alguna foto pulse 1 y el marcador irá hacia atrás.

#### **Time Lapse Mode**

Esta modalidad le permite capturar una serie de imágenes fijas mientras la montura se desplaza lentamente haciendo la panorámica lenta. Usted podrá tratar estas imágenes con el software que usted use habitualmente.

- 1. Dentro del Menú Panorámico, seleccione el modo Tme Lapse Mode y pulse ENTER.
- 2. Es recomendado que su cámara tenga la opción "Live Preview" para usar el LCD como visor. Si su cámara no lo tuviera use el visor óptico. Use los cursores hasta el punto donde desee iniciar su panorámica lenta, luego pulse ENTER.
- 3. Desplace hasta el último punto donde quiere que acabe la panorámica. Pulse ENTER
- 4. La pantalla le solicitara el tiempo que quiere que pase entre cada punto de fotografía en su panorámica. Esta información la puede meter usando los cursores y el teclado numérico en el siguiente formato h:mm:ss. Una vez introducido pulse ENTER.
- 5. Ahora será preguntado por el tiempo de exposición. El tiempo de exposición de la montura no es el mismo que el tiempo de exposición de la cámara. Este tiempo es el tiempo de activación de la montura y es mayor porque tarda en envira la información de la montura a la cámara. El tiempo deberá ser menor que el puesto en el paso 4 de tiempo de exposición. La apertura y velocidad de obturador se fijaran en la cámara.
- 6. La pantalla le pedirá el número de fotografías que querrá realizar en su Panorámica Lenta desde el punto de inicio al punto final. El número máximo de puntos que puede asignarse es de 65,535 imágenes. Pulse ENTER.

*Nota:&El&número&de&fotos&que&pueda&tomar&también&dependerá&del&ajuste&de&calidad&de&imagen&que& tenga&usted&configurada&en&su&cámara,&de&la&memoria&disponible&en&su&cámara&y&de&la&duración&de&la& batería&de&su&cámara.*

- 7. La pantalla le preguntara si está listo para empezar a hacer su panorámica. 1 si, 2 no.
- 8. La montura se desplazara al punto de inicio y empezara a capturar las imágenes. El status del proceso se podrá ver en la pantalla del mando. La línea superior le indicara el número de la última foto tomada respecto al total de fotos a realizar. Si ha seleccionado un intervalo largo entre imágenes, un contador le indicara el tiempo que queda para el siguiente disparo.
- 9. Puede parar la toma en cualquier momento pulsando la tecla ESC. El mando le indicara si quiere volver a la toma pulsando 1 o bien salir del modo pulsando 2.

## **Menú'de'Configuración**

Después del menú Panoramic Functions, si le da para abajo con el cursor, podrá seleccionar el Configuration menú, en el cual podrá realizar la configuración de dos cámaras con su modelos y parámetros

- 1. Seleccione el sub menú Camera Setting y pulse ENTER. El mando le solicitara que elija una de las dos cámaras para editarla de acorde a la suya. Pulse ENTER.
- 2. El mando le preguntara si quiere editar el nombre del modelo. Pulse 1 para acceder.
- 3. Pulse ENTER para escribir las letras que aparecerán en la línea superior. Use el cursor para desplazarse por las letras y pulse ENTER para confirmar la letra.

La pantalla le pedirá los siguientes valores a rellenar

- Campo de visión (Horizontal).
- Campo de visión (Vertical).
- Modo de montura (Retrato o Panorámico).
- Tiempo de Exposición.

Use los cursores para desplazarse y rellenar todos los campos, para modificar algún parámetro pulse ENTER para editar. Una vez realizada las modificaciones, pulse ESC.

4. El mando le preguntara si quiere guardar las opciones. Pulse 1 para grabar.

#### **Slew'Home**

Esta función es para que el telescopio vuelva a la posición inicial, dejando ambos ejes en  $0^\circ$ . Pulse ENTER sobre ella y la montura realizara el movimiento automáticamente.

#### **Grabación'de'Video.**

La montura All View le ofrece la posibilidad de grabar un video a velocidad constante de un punto a otro. El usuario no necesita calcular la velocidad en ambos ejes. Solo especifique el punto de inicio y el punto final y el tiempo, y la montura lo hará por usted.

- 1. Desde el menú Panoramic Function, use los cursores para seleccionar el modo para Video. (Video Coursing) y pulse ENTER.
- 2. Use los cursores para apuntar la video cámara al punto de inicio de la grabación y pulse ENTER.
- 3. Haga lo mismo desplazando la montura con los cursores ha donde quiere que termine la grabación y pulsa ENTER. Coloque la montura en máxima velocidad. Use el teclado numérico para introducir al duración de la grabación en h:mm:ss. El máximo permitido es de 9 h 59 min 59 seg.
- 4. El mando le preguntara si desea empezar. Si es así pulse 1 y la montura se desplazara automáticamente al punto inicial fijado.

*Nota:&Cuando&la&montura&empiece&su&recorrido&programado, Notara&como&el&obturador&queda& liberado hasta que el recorrido fijado termine. Puede usar esta señal para encender la cámara. Por favor&lea&la&documentación&que&viene&con&su&cámara&para&utilizar&esta&señal.*

5. Una vez finalizado el recorrido, el mando le preguntará si quiere repetirlo. Pulse 1 y lo repetirá, pulse 2 y saldrá de la aplicación.

## **Usando la montura All View para Astronomía.**

## **The SynScan AZ System**

El modo AZ GOTO le otorga la función GOTO para asistirle en encontrar y divertirse con los tesoros del cielo nocturno, como pueden ser planetas, nebulosas, estrellas dobles, galaxias y mucho mas. Le mando le permite apuntar a un objeto especifico o hacer un tour por el cielo que tiene sobre su cabeza. El menú amigable además le hará disponer de poder deslizarse a mas de 42900 objetos celestes. Esto es válido tanto para novatos como para avanzados en la materia

## **El Mando AZ SynScan**

El mando AZ SynScan dispone de tres puertos como puede ver en la imagen de abajo. Dispone conexión RJ-45 de 8 pines, RJ-12 de 6 pines. Para conectarlo a la montura, conecte el cable a la entrada RJ-45 y el otro extremo a la montura donde pone "Hand Control". El otro puerto del mando es el usado para las comunicaciones con el ordenador u otro aparato similar y el mando (Para más detalles vaya al apartado Conectando al Ordenador). El puerto DC sirve para que usuarios amplíen la base de datos o actualice el firmware sin conectarse al telescopio.

## eliaro.

El puesto DC del mando es para cuando este sin conexión a la montura. Para el uso con telescopio use el puerto de 12V en la montura.

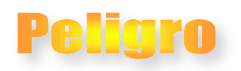

Para conectar la montura SynScan AZ al PC, use solo el cable RS-232 que se le suministra con la montura.

El mando del SynScan le permite acceso directo a todos los controles de movimiento del telescopio y a una base de datos con un rango de objetos preajustados. El mando se presenta con una línea dual, pantalla de 16 caracteres con retro-iluminación para una observación más confortable de la información del telescopio y desplazamiento del texto. Para explorar las muchas posibilidades que el SynScan tiene que ofrecerle, hay cuatro categorías de control en el mando.

#### **Teclas'de'modo'**

Las teclas de modo están cerca de la parte superior junto a la pantalla LCD. Son ESC, ENTER y SETUP:

**ESC** Se usa para salir de un comando o para retroceder un nivel en el árbol del menú.

**ENTER** se usa para seleccionar las funciones y submenús en el árbol del menú y para confirmar ciertas funciones operacionales.

**SETUP** es una tecla rápida que le lleva al menú de ajuste (SETUP).

#### **Teclas'de'dirección'**

Las teclas direccionales le permiten un control completo del telescopio en casi cualquier paso en la operativa del SynScan. Estos controles se bloquean cuando el telescopio se está moviendo hacia un objeto. Se usan normalmente para el alineamiento inicial, centrar objetos en el ocular y seguimiento manual. Las teclas de izquierda y derecha se pueden usar también para mover el cursor cuado se introduzcan datos en el mando.

#### Teclas de desplazamiento (Fig.37)

Las teclas para desplazamiento hacia arriba y hacia abajo le permiten moverse por el árbol del menú o las distintas selecciones.

#### **Teclas'de'doble'uso'**

Estas teclas se sitúan desde el centro a la parte inferior del mando. Sirven para dos usos distintos: entrada de datos y ser teclas de referencia rápida.

**TOUR** (Fig.38) le lleva a través de un recorrido preestablecido por el cielo en el que se encuentre actualmente.

**RATE** (Fig.38) Cambia el índice de velocidad de los motores cuando se presionan. Existen 10 velocidades para elegir entre 0 (la más baja) y 10 (la más alta).

**UTILITY** (Fig.38) Le muestra funciones tales como "Mostrar Posición", "Mostrar Hora", etc.

**USER** (Fig.38) Le da acceso a un máximo de 25 coordenadas predefinidas por el usuario.

**ID** (Fig.38) Identifica el objeto al que está orientado actualmente el telescopio.

NGC, IC, PLANET y OBJECT (Fig.39) Le proporciona acceso directo a la base de datos de SynScan de más de 13.400 objetos.

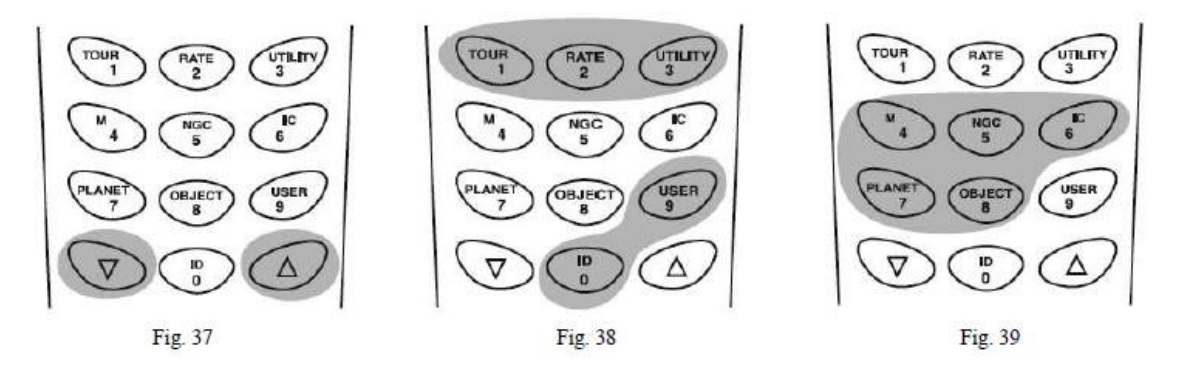

#### **Operativa'del'mando'AZ'GOTO**

#### *Inicio*

- 1. Asegúrese de que la montura se encuentra nivelada con el suelo. Para ello puede ayudarse y comprobarlo con el nivel de burbuja de la base de la montura.
- 2. Apunte el telescopio a la estrella más brillante que pueda usted observar a simple vista.
- 3. Asegúrese que las baterías de la montura y del mando están bien situadas y accione la palanca en dirección ON situado en la parte alta de la montura.
- 4. En la pantalla inicial del mando aparecerá la Versión del mando. Pulse ENTER para entrar. En la pantalla aparecerá "OPERATING MODE"; use las teclas de movimiento para seleccionar "Astronomical Mode" y pulse ENTER.

5. El mando le avisará de que no apunte directamente al sol sin el equipo apropiado. Cuando acabe de leer el mensaje, pulse ENTER para pasar al siguiente paso.

#### $O$ jo: La luz roja del mando y la luz del teclado se apagaran si no es manipulado durante 30 segundos. Pulse cualquier tecla para volver a encender el mando.

- 6. El mando le pedirá "Set Location" en la pantalla. Hay dos modos de realizar esta operación. Use los cursores para seleccionar el método deseado.
	- Select City: El mando dispone de una base de datos con ciudades, unas cuantas de Estados Unidos y otras del mundo. Para estados unidos seleccione su Estado y luego la ciudad más cercana a su ubicación. Para la base de datos Internacional, introduzca primero el País. Aparecerán las ciudades en orden alfabético. Si su ciudad exacta no aparece, seleccione una de las ciudades más cercanas dentro de un radio de 120 km. Ya está preparado para realizar el alineamiento
	- Edit coordinates: Introduzca las posiciones de longitud y latitud actuales del telescopio por este orden, usando el teclado numérico. Use las teclas de desplazamiento para elegir entre Oeste (W) o Este (E) y entre Norte (N) y Sur (S). Presionando las teclas de dirección a izquierda o derecha, se moverá el cursor al siguiente o al número previo. Presione ENTER para confirmar. El formato introducido debería ser como este: 123 04' W 49 09' N.
- 7. Si ha elegido "Select City", no necesitara introducir la zona horaria, ya que está configurado. Por otro lado si ha elegido "Edit Coordinates" tendrá que seleccionar la zona horaria. Con los cursores podrá seleccionar entre estas dos opciones
	- Select Time zone: Seleccione su zona horaria de una lista
	- Enter Time zone: Introduzca la zona horaria en la que se encuentre, en horas (Ver) Apéndice C), usando las teclas de desplazamiento y el teclado numérico (+ para Este y – para Oeste). Presione ENTER para confirmar. El formato introducido debería ser como este si se encontrara en la zona horaria Pacífico Standard (PST):  $-08.$
- 8. Introduzca la fecha en el siguiente formato: mm/dd/aaaa con el teclado numérico. Presione ENTER para confirmar.
- 9. Introduzca la hora actual usando el modo 24 horas (p. ej. 2:00 PM=14:00). Presione ENTER para ver la hora que acaba de introducir. Si no es correcta, presione ESC para retroceder a la pantalla anterior. Si es correcta, presione ENTER otra vez para continuar con el grabado de los ajustes diurnos.
- 10. Si la fecha introducida en el paso 8 está entre marzo y noviembre, el SynScan le preguntará "DAYLIGHT SAVING?". Use las teclas de desplazamiento para hacer su selección y presione ENTER para confirmar. Si la fecha está fuera del rango anterior, el SynScan pasará por alto la grabación de los ajustes diurnos e irá al siguiente paso.

*Ojo:&Si&ha&cometido&algún&error&al&introducir&los&datos&en&el&SynScan,&presione&ESC&para&volver&al&menú& anterior&y&presione&ENTER&para&volver&a&empezar.*

11. Una vez hechos los ajustes diurnos SynScan mostrará "Begin alignment?". Presione 1 o ENTER para comenzar el procedimiento de alineamiento. Presione 2 o ESC para salir del alineamiento y pasar al menú principal.

#### **Alineación'con'las'estrellas'**

Para que SynScan se dirija correctamente a los objetos en el cielo, debe ser primero alineado con una a tres posiciones (estrellas) en el cielo. Como la Tierra rota sobre su eje cada 24 horas, los objetos astronómicos parece que se mueven en el cielo siguiendo un arco. Con la información suministrada, el telescopio puede hacer una réplica de un modelo del cielo y sus objetos astronómicos. El alineamiento con las estrellas puede hacerse en cualquier momento durante las observaciones astronómicas eligiendo la opción de alineamiento (alignment) en el modo SETUP del menú principal.

Hay tres maneras de alinear el SynScan AZ GOTO Estrella más brillante, Alineamiento a una estrella y alineamiento del día.

#### *Estrella!más!brillante*

- 1. En la pantalla de alineamiento seleccione "Brightest Star Aligment" usando los cursores y pulsando ENTER para confirmar.
- 2. Localice una estrella brillante en el cielo separada de otras estrellas brillantes. Apunte con el telescopio a la estrella usando el mando o bien accionando el embrague de la montura y apuntando a la estrella.
- 3. El mando le pedirá "Select Region", use los cursores, necesitara identificar la región del cielo donde se encuentra la estrella elegida. Cada región cubre  $90^\circ$  en azimut. La siguiente tabla le explica las divisiones

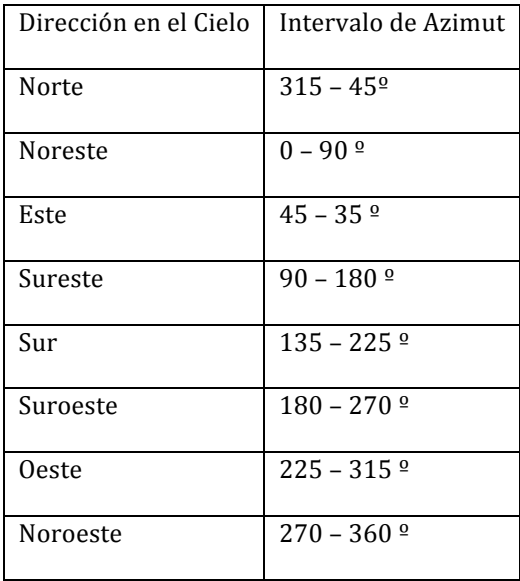

4. El mando generara una lista de estrellas que usted puede observar en la región en la que se encuentra que tienen intensidad mayor de 1.5, de la más brillante a la menos brillante. Las estrellas con un horizonte de 10 o menos y mayor a 75 grados serán filtradas y no se mostraran. Se mostrara el nombre y la magnitud en la pantalla, la posición aproximada aparecerá en la segunda línea. Por ejemplo esto aparecería para Arcturus FIG 40

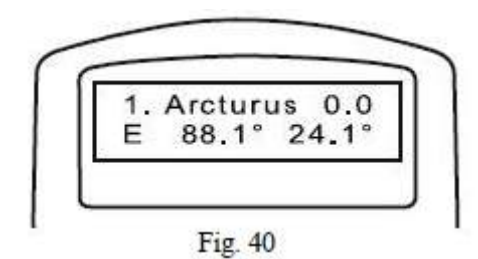

- 5. Use los cursores para centrar la estrella en su buscador y pulse ENTER, después de esta puntería grosera, realice la puntería fina mirando a través del telescopio. Para hacer más fácil la puntería fina, cambie la velocidad del telescopio pulsando la tecla 2 donde aparece la palabra RATE y elija entre las velocidades 0 muy lenta, 9 muy rápida.3
- 6. La pantalla ahora le indicará unas estrellas brillantes que puede usar para una segunda alineación. Use los cursores para elegir la que quiera y pulse ENTER. El telescopio se desplazará automáticamente a la estrella seleccionada. Con el buscador y el telescopio repita la operación de puntería. Si al mirar ve varias estrellas, siempre apunte a la que mas brille.
- 7. En cada alineamiento, ponga especial atención para alinear la estrella perfectamente. De todas formas, el mando le indicara en la pantalla "Aligment sucessful" si ha realizado bien la alineación, o "Aligment Failed" si no ha sido correcta la alineación y hay que repetirla.

 $O$ jo: Ponga interés al realizar la alineación, ponga atención en acabar la alineación siempre *pulsando&arriba&o&a&la&derecha&en&el&mando&para&finalizar&la&puntería.*

*Ojo:&SynScan&AZ&pitara&al&llegar&al&objetivo&marcado.&No&trate&de&realizar&la&puntería&antes&de&que& haya&escuchado&este&pitido.*

#### *Alineamiento!!a!dos!Estrellas*

- 1. En la pantalla de alineamiento, con los cursores póngase encima de la opción "Two-Star" Aligment" y pulse ENTER.
- 2. El mando le sugerirá unas estrellas disponibles en su cielo de observación para que elija la primera estrella de alineación. Usando los cursores elija la estrella que le resulte más familiar y pulse ENTER, Necesitaras mover la montura con el mando para apuntar a la estrella.
- 3. Haga la puntería grosera con el buscador y luego con el telescopio la fina, ajustando la velocidad como antes indicamos (botón RATE) y pulse ENTER cuando este en el centro del ocular.
- 4. El mando le dará otra lista de estrellas disponibles para el segundo alineamiento. Igual que antes seleccione la estrella que desee y pulse ENTER. El telescopio se desplazará a esta estrella seleccionada. Cuando la montura pare, realice la puntería fina y pulse ENTER.
- 5. En cada alineamiento, ponga especial atención para alinear la estrella perfectamente. De todas formas, el mando le indicara en la pantalla "Aligment sucessful" si ha realizado bien la alineación, o "Aligment Failed" si no ha sido correcta la alineación y hay que repetirla.

*Ojo:&Para&mejores&resultados&en&su&alineamiento,&elija&estrellas&que&estén&separadas&al&menos&60º&de& Azimut.&A&más&ángulo&de&separación&mejor&alineación.&Además&si&puede&elíjalas&que&estén&a&la&misma& altura&y&aumentara&más&su&precisión.*

*Ojo:&Su&alineamiento&queda&guardado&mientras&no&se&apague&el&mando.&Solo&tendrá&que&realizar&el& alineamiento&una&vez&si&se&cumplen&alguna&de&estos&dos&requisitos&se&cumpla:*

- $E$ l telescopio se mueve a la posición inicial antes de apagar
- *La&configuración&del&telescopio,&incluida&la&montura&no&se&mueve.&Cambie&los&accesorios&con& especial&cuidado.&Cuando&encienda&de&nuevo,&asegurese&que&el&tiempo&del&inicio&de&la&*  $configuración está basado en los mismos recursos cuando la alineación inicial se completo.$

#### *Alineamiento!a!la!luz!del!día*

- 1. En la pantalla de alineamiento, con los cursores, seleccione el modo Daytime Aligment y pulse ENTER. En la pantalla le aparecerán las precauciones de usar el telescopio de día. Una vez leído el mensaje pulse ENTER para continuar.
- 2. La pantalla le ofrecerá una serie de objetos brillantes para usar, como la Luna, Planetas y las estrellas más brillantes sobre su horizonte, con el cursor seleccione la que quiera
- 3. Sera preguntado si quiere que el telescopio se deslice a ese objeto, de a la tecla ENTER y se deslizará. Una vez desplazado haga la puntería fina con el telescopio y pulse ENTER.

*Nota:&El&alineamiento&a&la&luz&del&día&solo&usa&objetos&como&una&referencia.&La&precision&de&este& método&será&mucho&inferior&a&los&otros&métodos,&pero&le&permitirá&el&seguimiento&de&la&luna&y&de& Planetas&brillantes.&Es&muy&probable&que&el&modo&GOTO&no&le&permita&colocar&el&objeto&a&la&visión&por&*  $el$  telescopio, pero muy probablemente pueda encontrarlo con el buscador. Importante añadir que la visión de los planetas durante el día está muy influenciado por el estado de transparencia de la *atmosfera&y&del&ángulo&del&sol&con&los&planetas.*

## **Realce de la precisión en la puntería (PAE)**

Todas las opciones de alineamiento cumplen el propósito visual de observación. Cuando sea requerida una mayor precisión en una zona del cielo, el SynScan tiene una opción que es la PAE que aumenta la puntería.

- 1. Apunte con el modo GOTO a un objeto que quiera observar y necesite mucha precisión.
- 2. Centre el objeto en el ocular utilizando los controles del mando.
- 3. Mantenga pulsado la tecla ESC durante dos segundos. En el mando aparecerá el siguiente mensaje "Re-Center" y el nombre del objeto de referencia aparecerá tres breces en la pantalla parpadeando. Si el comando GOTO está siendo dirigido por un aparato externo, si el al ordenador a trabes del cable RS-232, el mando dira "Last goto object" junto con el nombre del objeto.
- 4. Asegúrese que los objetos están en el centro de la visual y pulse ENTER. El Synscan grabara la corrección y recalculará el modelo del cielo. Es la zona realizada esta corrección aumentara notablemente la precisión.

*Ojo:&El&resultado&de&la&PAE&se&guardara&en&el&mando&aunque&este&se&apague&pero&será&borrado&al&*  $realizar$ un nuevo proceso de alineación.

## **Base de datos de objetos en el SynScan**

El SynScan viene con una amplia base de datos con más de 13.400 coordenadas de objetos y toda la información disponible en la palma de su mano. La base de datos contiene los siguientes catálogos: Sistema Solar-Los otros ocho planetas de nuestro sistema solar más la Luna.

- Sistema Solar-los 7 planetas del Sistema mas la Luna Y Pluton
- **Estrellas**-Una lista de las 212 estrellas mejor conocidas de la base de datos de SynScan.<br>• NGC-7840 de los objetos más brillantes del cielo profundo del Nuevo Catálogo Gene
- **NGC** 7.840 de los objetos más brillantes del cielo profundo del Nuevo Catálogo General Revisado.(
- **IC**-5.386 de las estrellas standard y objetos del cielo profundo del Catálogo Indexado
- **Messier**-Lista completa de los 110 objetos Messier.
- **Caldwell**-Lista completa de los 109 objetos Caldwell.
- **Estrellas dobles** Incluye 55 estrellas dobles bien conocidas.
- **Estrellas variables** Incluye 20 estrellas variables bien conocidas.
- Sao- incluye 29,523 objetos.

## **Selección de un objeto**

Una vez el telescopio ha sido alineado puede acceder y observar los 42.900 diferentes objetos que hay en la base de datos de SynScan. Hay tres métodos de selección de objetos celestes para observación:

#### Teclas rápidas (FIG 41)

**TOUR**- Le llevará por un paseo predefinido a través del cielo bajo el que se encuentre. Elegirá automáticamente de la base de datos los más brillantes y bellos objetos del cielo profundo para que disfrute con su observación. Use la tecla de desplazamiento hacia abajo para observar a través de los objetos del cielo profundo. Elija el objeto deseado presionando ENTER. Le mostrará las coordenadas del objeto elegido. Presionando ENTER otra vez, el telescopio empezará a girar hacia dicho objeto.

**M, NGC, IC**-Estas teclas le darán acceso a los catálogos celestes más populares del momento. Cada catálogo tiene un número de objetos de donde elegir. Use las teclas numéricas para seleccionar un objeto introduciendo su número. Presionando ENTER se desplegarán sus coordenadas. La información primaria, tal como el tamaño, magnitud y constelación, se obtienen presionando las teclas de desplazamiento. Pulsando ENTER otra vez, hará que el telescopio se mueva hacia el objeto.(

**PLANET**- Esta tecla le lleva directamente al sub-menú de planetas de la base de datos. Use las teclas de desplazamiento para moverse por la lista de planetas de nuestro sistema solar. Presione ENTER para ver las coordenadas y ENTER una vez más para moverse hacia el planeta.

USER-Le llevará a la base de datos que haya definido usted mismo. Puede introducir una nueva localización o recuperar los objetos que han sido previamente grabados (ver Uso de la base de datos definida por el usuario).

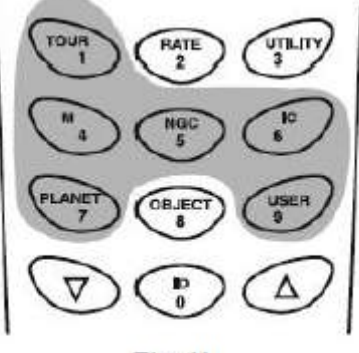

Fig. 41

#### La tecla de Objetos (FIG 42)

La tecla de objetos le conduce al Catálogo de Objetos, donde encontrará completo acceso a más de 13.400 objetos celestes en la base de datos (Ver base de datos de objetos en el SynScan y el árbol de menú).

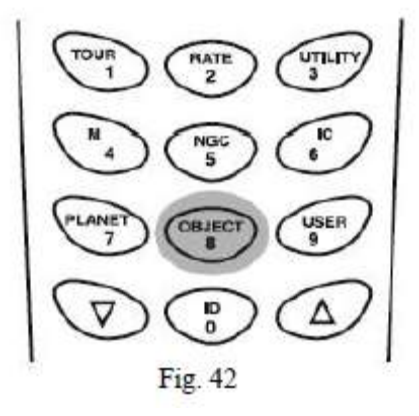

#### Tecla de Menú (FIG 43)

**MENÚ**-En el menú principal, desplácese por el Catálogo de Objetos y presione ENTER. De la misma forma que la tecla OBJECT la tecla MENÚ le da total acceso a los 42.900 objetos celestes de la base de datos. (Ver la base de datos de objetos en el SynScan y el árbol de menú).

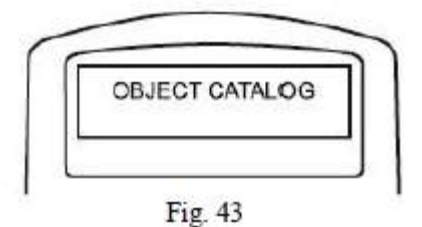

#### **Funciones de utilidad**

Las funciones de utilidad son funciones que proporcionan procesos simples paso a paso a su SynScan.

- **Show Position** Muestra las coordenadas del lugar a donde está dirigido el telescopio actualmente.
- **Display Time**-Muestra la hora local y la hora Sidérea.
- Park Scope-Mueve el telescopio a la posición inicial.
- Inquire Version-Este submenú despliega el hardware, firma y versión de la base de datos del mando SynScan. Si éste está conectado a la montura, también mostrará la versión del tablero de control del motor. Use las teclas de desplazamiento para ver los números de versión.
- **PEC Training**-Ver la sección de Corrección de Errores Periódicos para más información.
- **LCD/LED Tuning** Este submenú le permite ajustar lo siguiente: brillo de la luz trasera de la LCD, la claridad de la letra de la LCD y el brillo de la luz del teclado. Use las teclas de

desplazamiento para seleccionar el ajuste deseado y las teclas de dirección izquierda y derecha para incrementar o disminuir el valor.

#### **Funciones de ajuste**

Las funciones de ajuste le permitirán cambiar cualquier sistema variable o información referente a la ubicación, hora, fecha y configuraciones de alineamiento. Para acceder a las funciones de Setup, puede hacerlo presionando la tecla SETUP en el teclado o desplácese hasta SETUP en las opciones de menú usando las teclas de desplazamiento. A continuación se listan las distintas funciones disponibles y sus finalidades:

- **Date**-Permite el cambio de la fecha introducida en el ajuste inicial
- **Time**-Cambio de la hora actual.
- Observing Site-Cambio de la posición actual
- **Daylight Savings** Permite el cambio de las opciones de Daylights Savings.
- Alignment-Permite realizar el alineamiento con las estrellas
- **Aligment Stars:** 
	- o Auto Select-Si esta activa el mando filtra las estrellas que no puedes ver por el alineamiento
	- o Sort by- Esta propiedad le permite al mando generar una lista ordenada alfabéticamente o por magnitud.
- **Backlash**-Puede insertar un valor para cada eje para compensar su reacción. Para una mayor precisión en la localización, es importante que el valor de reacción sea igual o mayor que el valor real de reacción entre los mecanismos. Por defecto, el valor de reacción es 10' 00" (10 arcmin y 0 arcsec). Use el teclado numérico para introducir el valor deseado y presione la tecla de dirección a la derecha para mover el cursor al dígito siguiente. Introduzca primero el valor de ascensión recta. Presione ENTER para continuar a declinación.(
- **Tracking**
	- o **Sideral Rate**: Activa seguimiento en ratio sidéreo (seguimiento de A.R.)
	- o **Lunar Rate**: Activa seguimiento en ratio lunar (seguimiento de A.R.)
	- o **Solar Rate**: Activa seguimiento en ratio solar
	- o **Stop Tracking**: Para el seguimiento inmediatamente.

*Nota:&La&montura&no&realizara&seguimiento&hasta&no&se&alineada.&Tras&ser&alineada&seguirá&el&ratio&*  $sidéreo$ *hasta que no indique lo contrario.* 

Set Slew Limits-Permite marcar unos máximos y mínimos en el movimiento de la montura. Indique los límites para evitar que el tubo óptico impacte contra la montura. El limite dependerá del brazo de la montura y del tamaño del tubo para que no se choquen.

- o **Re-align Encoder** Le permite elegir uno de los alienamientos realizados a las estrellas procediendo a re-alinear el codificador
- o **Handset setting** Le permite ajustar el brillo y el volumen del mando use los cursores derecha e izquierda para aumentar o reducir el valor.
- o **Factory Setting** Le permite resetear el mando a la configuración inicial.

## **Uso de la base de datos definida por el**

#### **usuario**

SynScan le permite grabar hasta 25 objetos en la base de datos definida por el usuario.

Grabación de un objeto en la base de datos

- 1. En el menú principal use las teclas de desplazamiento para desplazarse hacia abajo por la lista hasta que encuentre el catálogo de objetos. Presione ENTER.
- 2. Seleccione "User Defined" en la lista del catálogo de objetos y presione ENTER.
- 3. Use los cursores para señalar "User Objects" y pulse ENTER.

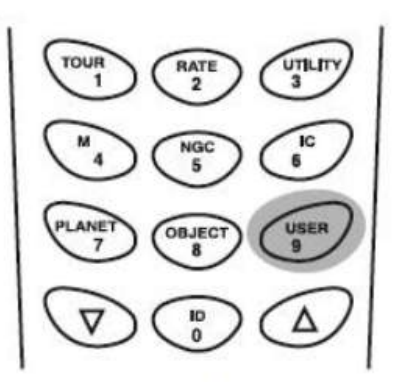

*Ojo:&El&menú&"User&Objects"& también&es&accesible&por&una& tecla&de& acceso&directo&pulsando&9*

Fig. 44

- 4. Seleccione "Edit Objects" y pulse ENTER.
- 5. Elija como almacenar sus objetos, por coordenadas AR y DEC (Ascensión recta y Declinación para objetos celestes) o bien Alt y Az (Para objetos terrestres). El botón 1 es AR/DEC y el 2 Alt/Az.
- 6. El mando mostrara las coordenadas del objeto al cual está apuntando el telescopio. En AR/DEC, mostrará primero las coordenadas AR en horas y minutos y luego DEC en grados. En Alt/Az, primero se mostrará el azimut y luego la altitud, ambas en grados y minutos.

*Ojo: Si desea, puede cambiar las coordenadas mostradas usando los números y el cursor. Pulse ENTER para&guardar&los&resultados.&Si&las&coordenadas&no&existieran&el&mando&no&reaccionaría.&Verifique&que&*  $a$  las coordenadas introducidas son las correctas.

7. Pulse ENTER para guardar su objeto. El mando se mostrará como aparece en la FIG 45. Use los cursores para cambiar el numero que quieres que represente y pulsa ENTER.

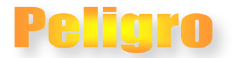

El número elegido puede tener ya un objeto asociado. Si reutiliza este número las coordenadas almacenadas se borraran. Se aconseja revisar la lista de objetos propios antes de grabar los nuevos.

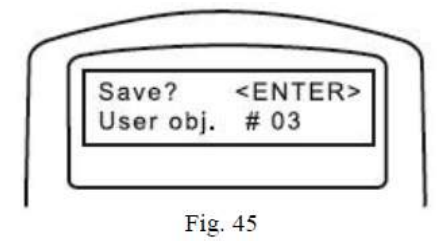

8. El mando le preguntará "View Object?" y introduce el número que acaba de asignar. Pulse ENTER y la montura se desplazará al objeto o ESC para volver a "Edit Object"

#### *Cambiando!la!referencia!a!un!objeto*

- 1. Desde el menú "User Object". Use los cursores para seleccionar "Recall Object" y pulse ENTER
- 2. Use los cursores para seleccionar el objeto que quiera cambiar la referencia. Pulse ENTER para ver las coordenadas. Pulse ENTER y el mando le preguntará "View Object?" Pulse ENTER y la montura se desplazará.
- 3. Si elige una referencia vacía el mando no hará nada. Elija otro.

*Ojo:&Si&el&objeto&a&modificar&la&referencia&está&por&debajo&del&horizonte&el&mando&dirá&"Below&Horizon"& y&le&devolverá&al&menú&"Recall&Object&menu".*

#### *Identificando!un!objeto!desconocido*

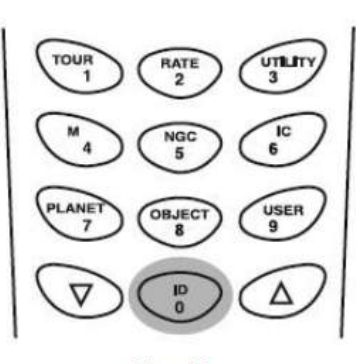

Fig. 46

SynScan Az le brinda la posibilidad de identificar objetos desconocidos a los cuales está realizando su puntería. Para ello:

- 1. Centre el objeto en el ocular
- 2. Pulse la tecla de acceso rápido ID que se puede ver en la FIG46.
- 3. El mando le mostrará una lista con objetos cercanos del catalogo disponible en el mando. Puede usar los cursores para ver los objetos.
- 4. Pulse ESC para salir de esta función.

## **Conectando al Ordenador.**

Otra característica del manso SynScan AZ es la posibilidad de conectarlo al ordenador a través de un puerto de serie con el cable de comunicación. Muchos Software planetarios son compatibles con la montura. Cualquier mando SynScan AZ versión 3.00 o posterior es compatible con la montura Celestron Nextar 5i/8i y Nextar GPS.

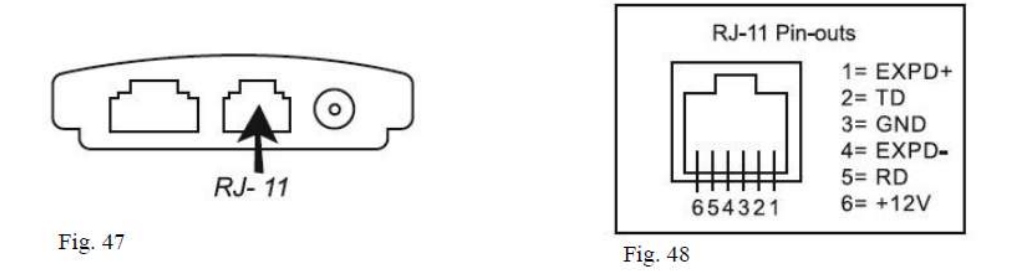

- 1. Asegúrese de haber realizado el alineamiento astronómico correctamente.
- 2. Conecte el cable RS-232 al puerto RJ-11 en la parte inferior del mando como indica la FIG 47 con un pueto Com del Ordenador
- 3. Con el Software planetario que haya elegido, Skywatcher Mount, Celestron Nextar 5i/8i, o Celestron 8/9/11 GPS en el menú de configuración. Siga las instrucciones de su Software para establecer conexión con su telescopio. El SynScan AZ estará bajo control de de su ordenador una vez se haya realizado la conexión.

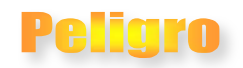

No use otro cable RS-232 que no sea el suministrado para conectar su mando al ordenador. O pueden ocurrir daños en su ordenador o mando. Si realiza un cable basado en la información del Apéndice A, compruebe que solo el pin 2,3 y 5 se conectan al conector COM de su ordenador.

*Ojo:&Si&su&ordenador&no&dispone&de&puerto&DB9&serial&COM,&y&solo&tiene&puerto&USB,&necesitara&de&un& adaptador&USB&para&conectar&el&mando.&Necesitará&también&instalar&los&drivers.&Para&esto&consulte&las&*  $instructor$ *del fabricante.* 

4. Cuando finalice, siga las instrucciones de su software planetario.

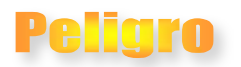

No desconecte el mando SynScan AZ antes de haber salido del programa usado. Esto puede bloquear el programa.

## **Actualizando el Firmware del mando.**

El mando SynScan AZ versión 3.0 o posterior tiene un firmware actualizable. La última versión la puede descargar de la página de Sky-Watcher.

#### **Requerimientos'del'sistema**

- SynScan AZ versión 3.0 o posterior
- Windows 95 o posterior.
- Cable RS-232 (viene incluido)
- Cable de PC suministrado con el SynScan AZ
- Cable DC con  $7.5-15\sqrt{V/100m}$  de salida. El conector es de 2.1mm de diámetro, polo positivo.

#### **Preparando'para'la'actualización**

- 1. Cree una carpeta llamada SynScan con todos los datos relacionados con el mando SynScan Az. Visite la página de Sky Watcher y baje los contenidos disponibles.
- 2. Descargue el SynScan Firmware Loader en la carpeta antes mencionada. Realice un acceso directo al escritorio. Solo necesitara descargar una vez este archivo. Solo será necesario descargar el archivo de firmware para futuras actualizaciones.
- 3. Descargue la versión del firmware y llámela SynScanVnnnnAZ.ssf a la carpeta SynScan.(nnnn indican la versión).

#### **Actualizando'el'mando'SynScan'AZ**

- 1. Coloque el cable RJ-11 en el mando. Coloque el otro extremo del cable, el DB9, al RS-232 del cable y al ordenador.
- 2. Pulse las teclas  $8y0$  simultáneamente y conecte el cable de alimentación del mando.
- 3. El mando realizara un beep, indicando que ha iniciado. En el mando aparecerá, "SynScan Update Ver.1.x"
- 4. Arranque el SynScan Firmware Loader.exe desde su pc. Una vez que el programa haya arrancado vera en pantalla lo de la FIG 50. El Boton "HC Vesion" le dará la información de que versión de Hardware, Firmware y base de datos dispone. Esto solo es de información no sirve para la actulalizacion.

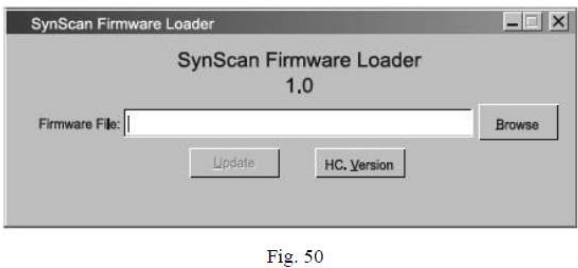

- 5. Pulse sobre "Browse" y busque en la carpeta SynScan el archivo SynScanVnnnnAZ.ssf y selecciónelo. Pulse "Update" para iniciar la descarga del nuevo firmware en su SynScan Az. Podrá ver el estatus de avance.
- 6. Al finalizar la descarga, aparecerá "Update Complete". El SynScan AZ estará actualizado al nuevo firware. Normalmente esta actualización tarde unos 30 segundos, pero será mayor si usa puerto USB.

Ayuda: si le apareciera el mensaje "Cannot connect to a SynScan hand control", compruebe el cable de *conexión,&asegurese&de&que&están&bien&conectados&los&cables&&y&cierre&todos&los&programas&que&puedan& usar&la&conexión&RS^232.*

*Ayuda:&Si&le&apareciera&el&mensaje&"Firmware&updated&failed…"&Resetee&el&mando&quitándole&la&*  $b$ atería y reconectándolo. Reiniciara el proceso.

*Ojo:&Por&defecto,&la&tasa&de&comunicación&entre&el&mando&y&el&ordenador&será&de&&115kbps.&A&veces&el& puerto&RS^232&no&soporta&tanto&caudal&de&información.&Por&ello&pulse&la&tecla&"SETUP"&del&mando&* después de haberlo desconectado de la corriente. Esto reducirá la tasa de información a 9.6 kbps. Y la *pantalla&pondrá&"Lo"&en&la&esquina&inferior&derecha&para&indicar&este&hecho.&Esto&acarreara&que&la&* actualización del firmware sea de al menos 4 minutos mediante puerto COM.

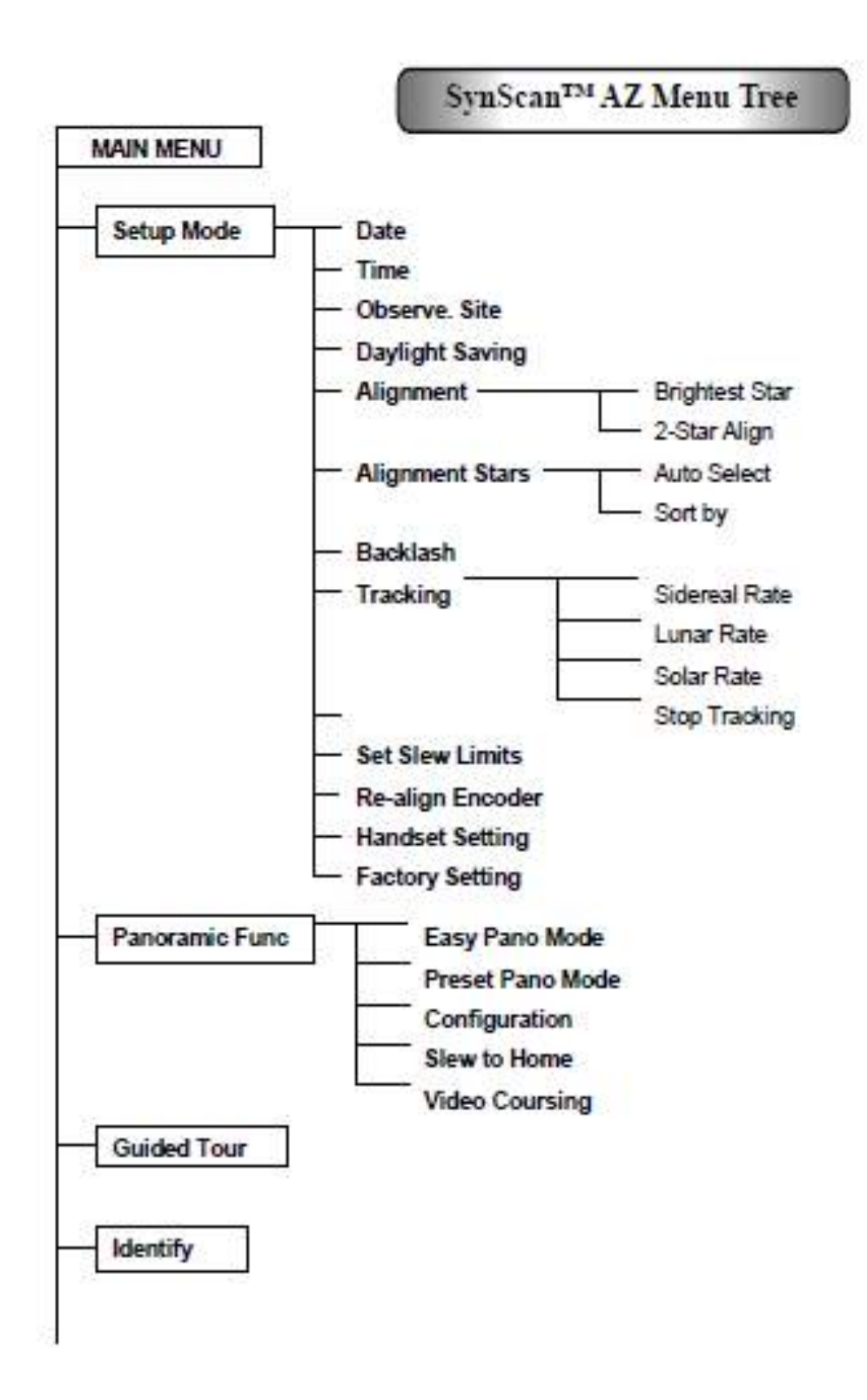

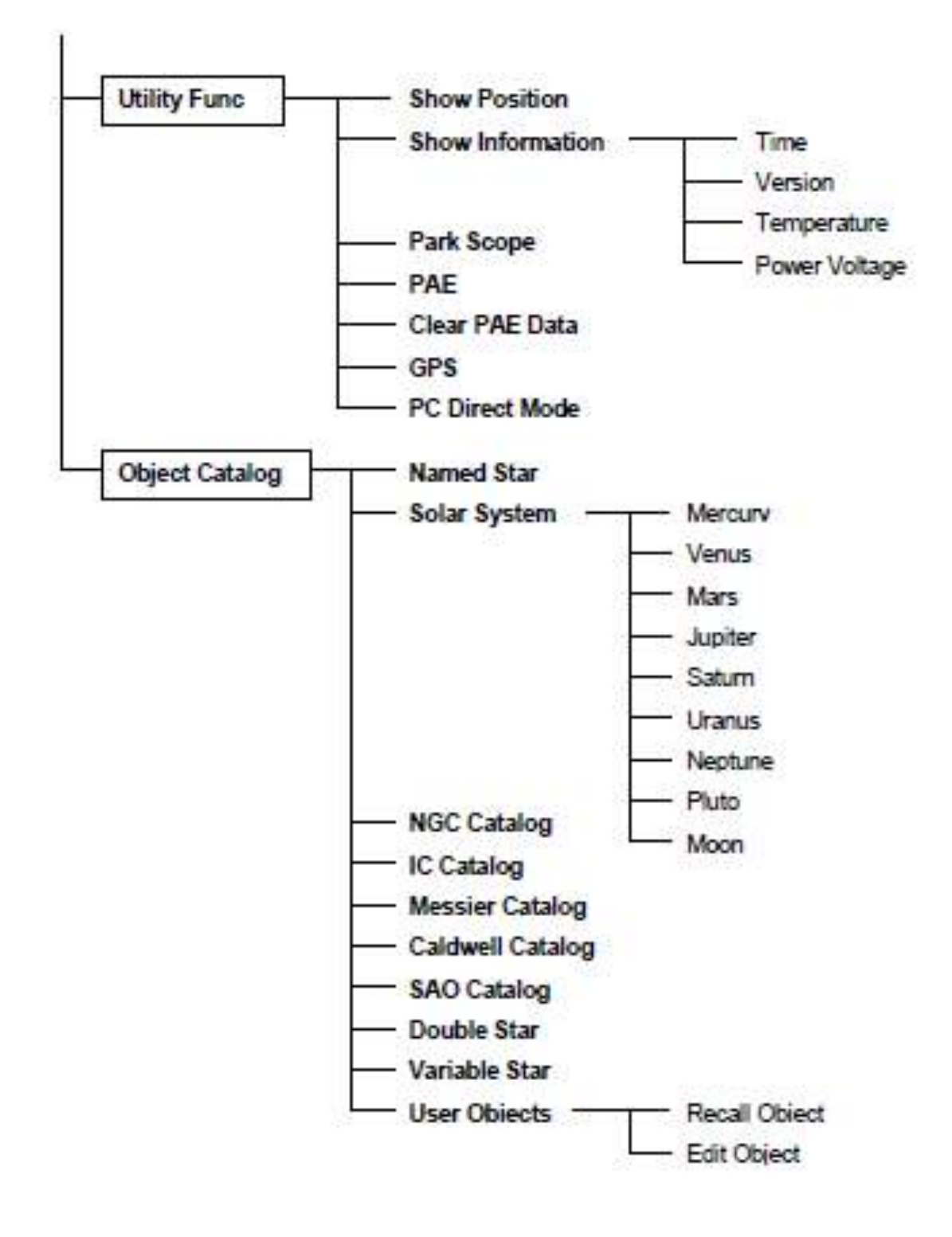

## **Apéndice A**

El mando SynScan AZ está configurado para recibir información a través del puerto RS-232 y cable RS-232. Una vez conectado, podrá ser controlado por casi todos los programas planetarios. El SynScan AZ se comunica con el pc a 9600 bits/sec. Todos los angle están comunicados con 16-bit y comunicados usando ASCII hexadecimal.

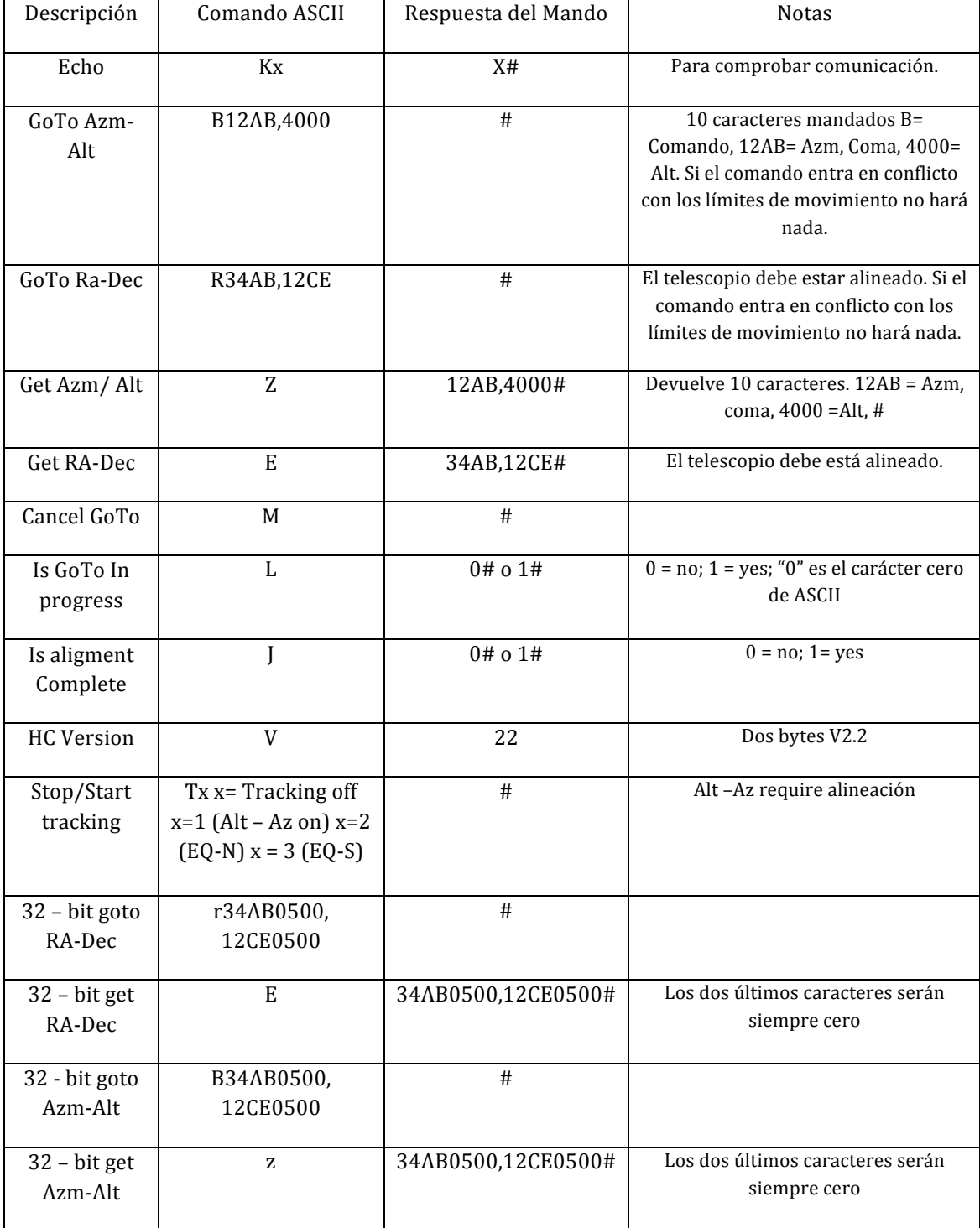

#### **Physical Connection Diagram**

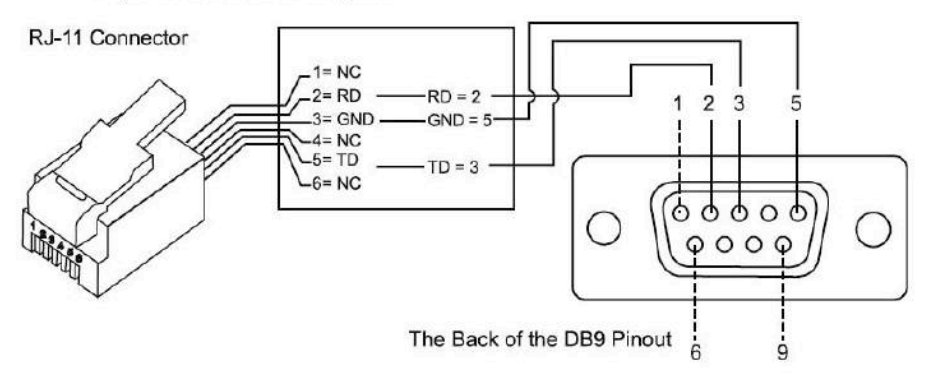

#### *Mandando!TRACKRATE!al!mando*

- Multiplique la tasa de seguimiento (arcos de segundos/segundos) por cuatro. Por ejemplo si desea 120 arcos de segundo, 8 veces el tiempo sidéreo, el Trackrate será de 480.
- Separa el TRACKRATE en dos bytes (TRACKRATE = TrackRateHighByte\*256 + TrackRateLowByte) Por ejemplo TRACKRATE = 480, then TrackRateHighByte =  $1$ TrackRateLowByte = 224
- Paras mandar una tracking rate, manda los siguientes 8 bytes:
	- o Positive Azm Tracking: 80,3,16,6 TrackRateHighByte TrackRateLowByte,0,0
	- o Negative Azm Tracking: 80,3,16,7 TrackRateHighByte TrackRateLowByte,0,0
	- o Positive Alt Tracking: 80,3,17,6 TrackRateHighByte TrackRateLowByte,0,0
	- o Negative Alt Tracking: 80,3,17,7 TrackRateHighByte TrackRateLowByte,0,0
- El número 35 es retornado por el mando.

#### *Mandando!Un!comando!de!GoTo!despacio!*

- Cubra la posición con un comando de 24 bits. Ejemplo, si desea la posición 220, la posición de 24 bits =  $(220/360)*224 = 10,252,743$ .
- Separe la posición de 24 bits en tres. Ejemplo PosHighByte = 156, PosMedByte = 113, PosLowByte = 199
- Mande los siguientes 8 bytes
	- o Azm Goto lento: 80,4,16,23, PosHighByte, PosMedByte, PosLowByte
	- o Alt Goto lento: 80,4,17,23, PosHighByte, PosMedByte, PosLowByte
- El número 35 es retornado por el mando.

#### *Resetando!la!posición!Az!o!Alt*

Realice el mismo comando que el GoTo despacio

Mande estos 8 bytes:

- o Azm poscion: 80,4,16,4, PosHighByte, PosMedByte, PosLowByte,0
- o Azm poscion: 80,4,17,4, PosHighByte, PosMedByte, PosLowByte,0

## **Apéndice B**

## **Zonas'Horarias'del'Mundo**

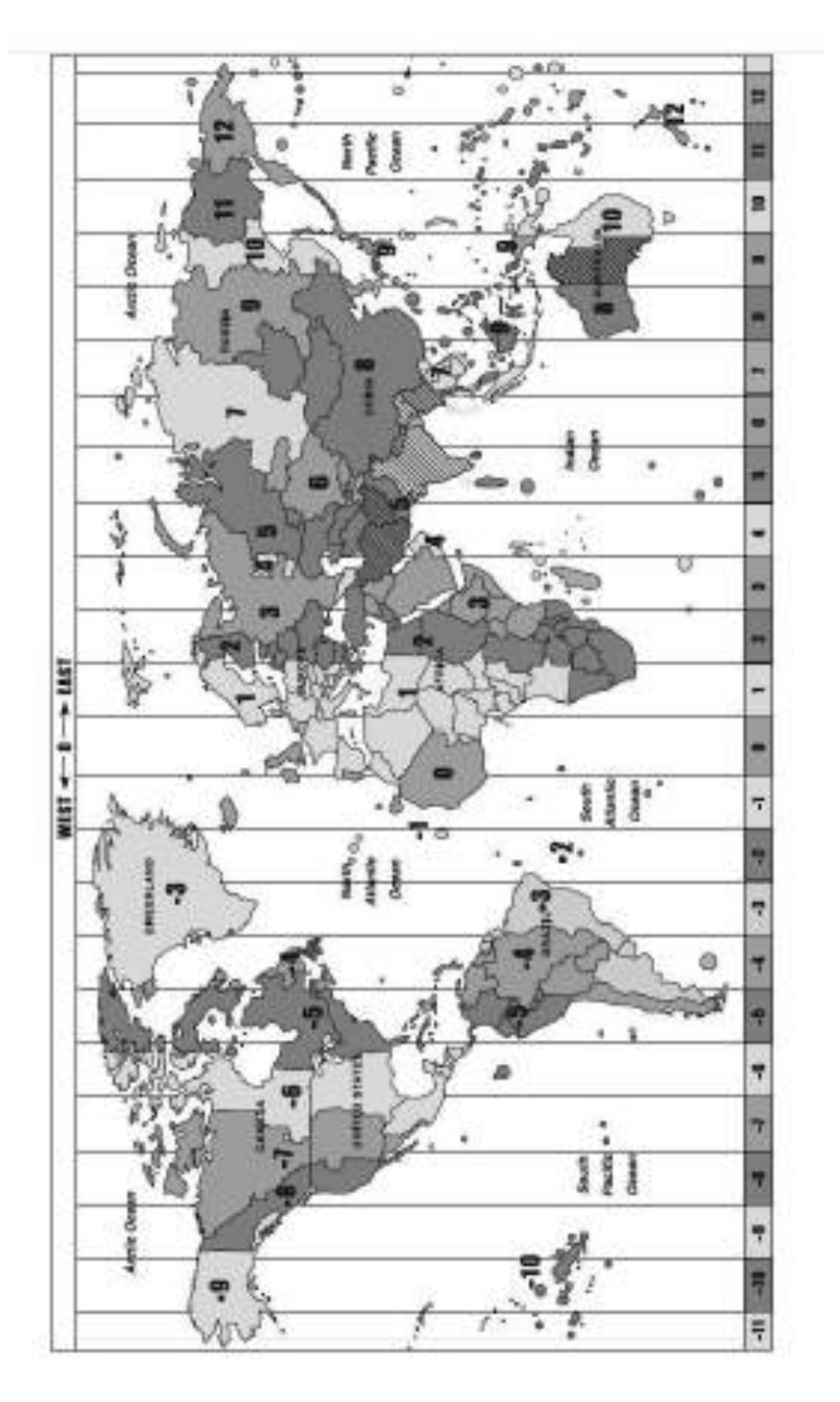

## **Apéndice C**

#### **Especificaciones técnicas**

![](_page_42_Picture_150.jpeg)

Este equipamiento ha sido probado de acuerdo a los límites de la clase B en aparatos digitales, de conformidad al apartado 15 de la reglas FCC. Estos límites han sido diseñados razonablemente para proteger y atacar el uso perjudicial y peligros en una residencia. El equipamiento genera uso y puede generar radio frecuencias y si no es montado y usado de acuerdo a las recomendaciones, puede causar daños e interferencias en las radiocomunicaciones. De todas formas no está garantizado que esta interferencia pueda ocurrir en una instalación particular. Si causa interferencias en un equipo de radio o televisión, debe apagarlo y volverlo a encender. El usuario puede intentar corregir la interferencia de una de las siguientes formas.

- Reorientando o recolocando la antena.
- Incrementando la separación entre equipo y receptor
- Conectando el equipo en otro sistema diferente del receptor
- Consultar la información de proveedor de TV o Radio para ayuda técnica.